**Time Attendance User's Manual**

**V1.0.1**

# <span id="page-1-0"></span>**Table of Contents**

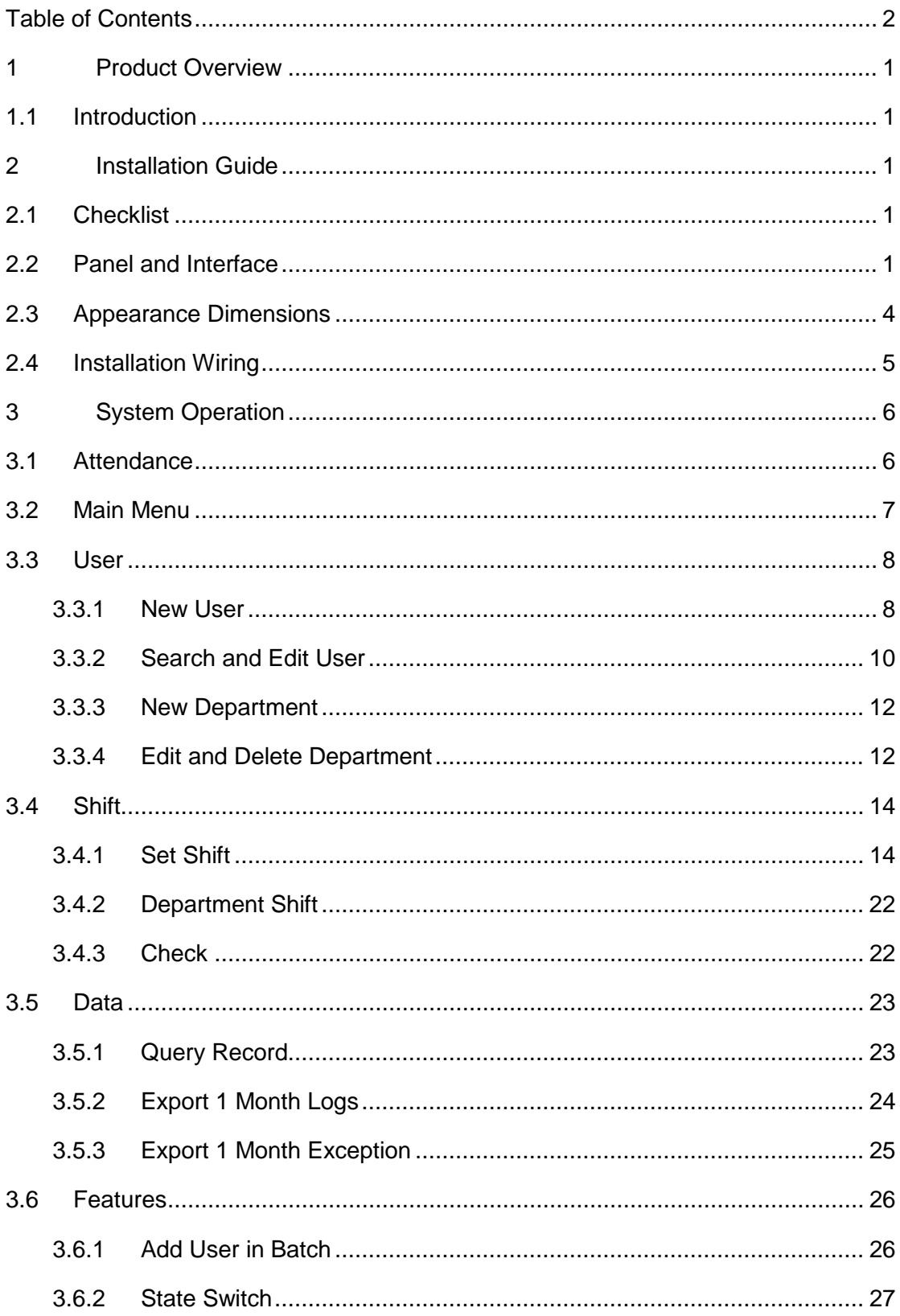

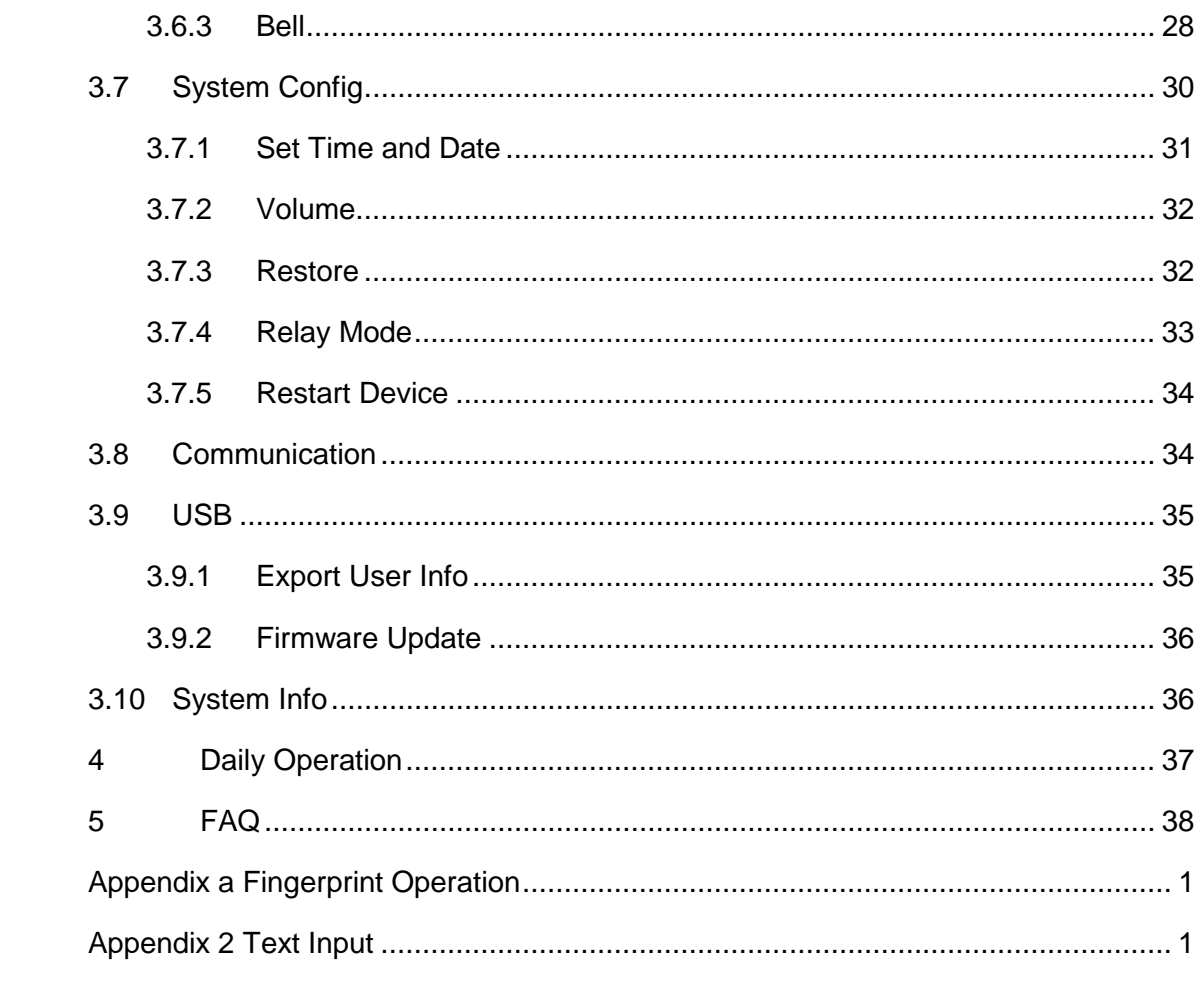

# **Important Safeguards and Warnings**

Please read the following safeguards and warnings carefully before using the product in order to avoid damages losses and body injuries. After reading, please well keep this user's manual.

Note:

- Do not install the device at position exposed to sunlight or in high temperature. Temperature rise in device may cause fire.
- Do not expose the device to lampblack, steam or dust. Otherwise it may cause fire or electric shock.
- The device must be installed on solid and flat surface in order to guarantee safety under load and earthquake. Otherwise, it may cause device to fall off or turnover.
- Do not drop or splash liquids onto the device, and do not place container with full liquid on the device to prevent liquid spilling from entering the device.
- Do not block air vent of the device or ventilation around the device. Otherwise, temperature in device will rise and may cause fire.
- Use the device only within rated input and output range.
- Do not disassemble the device without professional instruction.
- Please transport, use and store the product under appropriate temperature and humidity.

# **Warning:**

- Please use button cell properly to avoid fire, explosion and other dangers.
- Please replace used battery with battery of the same type.
- Do not use power line other than the one specified. Please use it properly within rated range. Otherwise, it may cause fire or electric shock.
- Please use power supply matching SELV requirements, and IEC60950-1 Limited Power Source. Power supply shall follow requirements on device label.
- For I-type structure product, connect it to power supply plug with GND protection.
- If you use power plug or appliance coupler as disconnecting device, please maintain the disconnecting device available to be operated all the time.

# **Special Announcement**

- This manual is for reference only, subjected to the actual product.
- All the designs, software and instructions here are subject to change without prior written notice.
- All damaged and losses caused by operation not following instructions in this manual, are borne by the user.
- All trademarks and registered trademarks are the properties of their respective owners.
- If there is any uncertainty or controversy, please refer to the final explanation of us.

• **Please visit our website for more information.** 

# <span id="page-5-0"></span>**1 Product Overview**

# <span id="page-5-1"></span>**1.1 Introduction**

All-in-one time attendance is an attendance device integrating card, fingerprint, config and execution. It is suitable office, commercial building, school and etc.

Time attendance functions:

- Touch button+LCD display, TCP-IP protocol
- Fixed and flexible attendance mode.
- **•** Card, fingerprint or password
- 3000 fingerprints and 1000 users.
- 150,000 card records
- **Simple Access control or External bell**
- 64 groups of holiday setup.

#### **Warning:**

This product needs external power, please use DC 12V 0.5A adaptor as power, and work temperature shall be within -5℃~55℃.

# <span id="page-6-0"></span>**2 Installation Guide**

# <span id="page-6-1"></span>**2.1 Checklist**

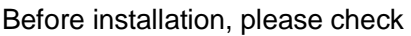

| No.            | Name                               | Quantity                                                                 | <b>Note</b>                                                                     |
|----------------|------------------------------------|--------------------------------------------------------------------------|---------------------------------------------------------------------------------|
| 1              | Unit                               |                                                                          |                                                                                 |
| $\overline{2}$ | Installation bracket               |                                                                          |                                                                                 |
| 3              | Installation map                   |                                                                          |                                                                                 |
| 4              | M4×30 cross pan head flat<br>screw | 2                                                                        | Used to fix bracket for<br>concealed mount                                      |
| 5              | M3x6 inner hex sunk head<br>screw  |                                                                          | Used to fix device from<br>bottom to installation<br>bracket                    |
| 6              | T <sub>10</sub> inner hex wrench   |                                                                          |                                                                                 |
| 7              | <b>Screws</b>                      | 1 pack<br>$ST3\times18$<br>self-tapping<br>screw, 4<br>Expansion bolt, 4 | When there is direct<br>fix<br>used<br>to<br>mount,<br>installation on surface. |
| 8              | Quick start guide                  |                                                                          |                                                                                 |

Chart 2-1

# <span id="page-6-2"></span>**2.2 Panel and Interface**

Time attendance is in [Figure 2-2](#page-7-0) and [Figure 2-3.](#page-8-0)

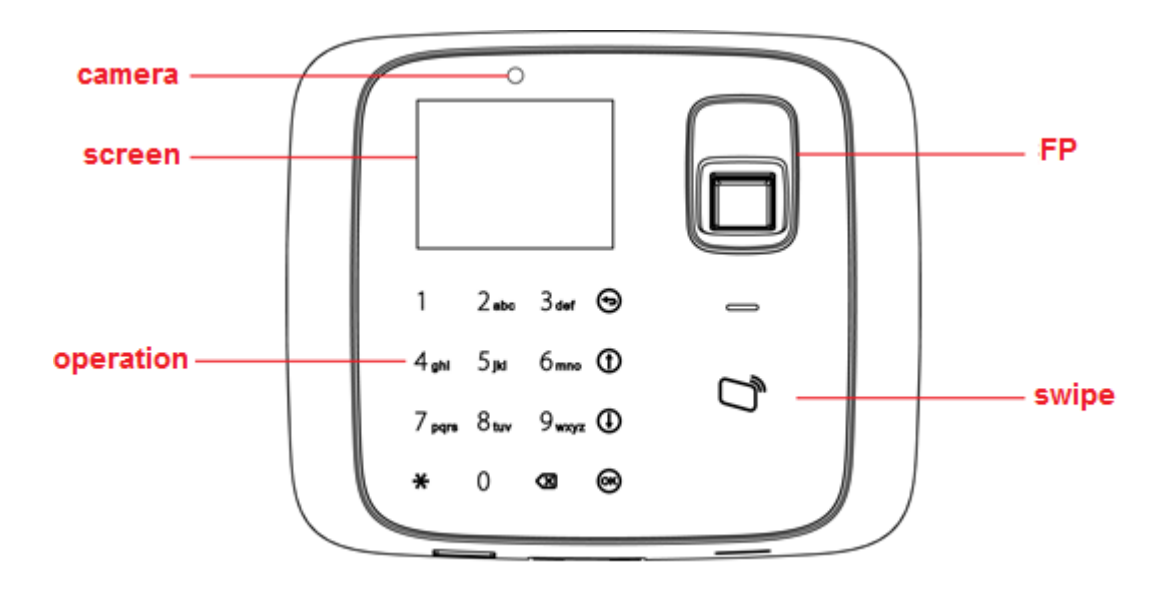

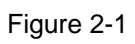

| Icon                    | <b>Note</b>                             |
|-------------------------|-----------------------------------------|
| $0 - 9$                 | Number key, for number and letter input |
|                         | Return or exit                          |
|                         | Up                                      |
|                         | Down                                    |
| (OK                     | Enter or confirm                        |
| $\overline{\textbf{r}}$ | Switch, between function or input       |
| $\overline{\mathbf{x}}$ | Delete                                  |

Chart 2-2

<span id="page-7-0"></span>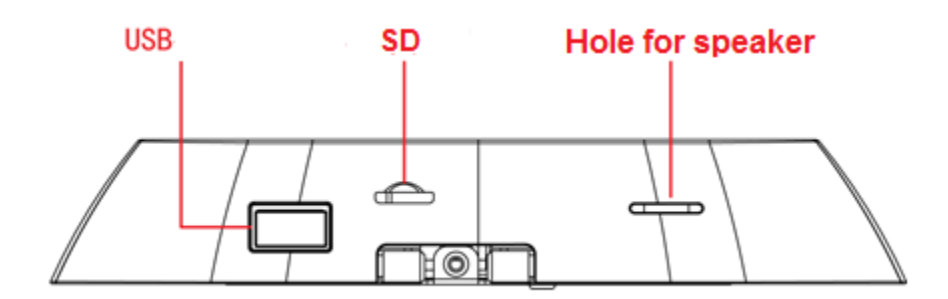

Figure 2-2

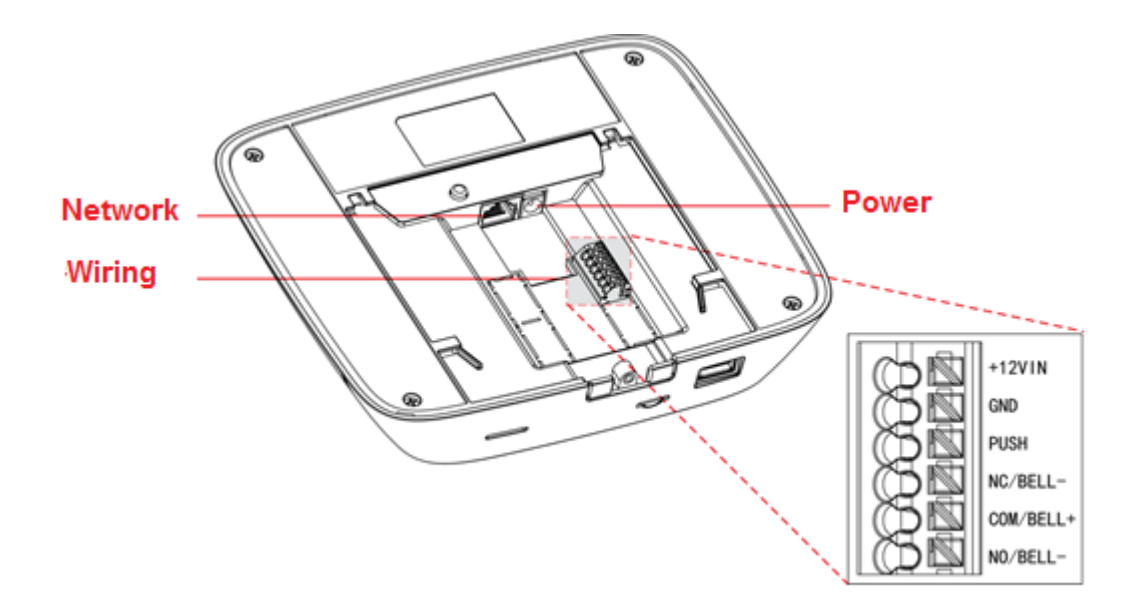

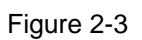

<span id="page-8-0"></span>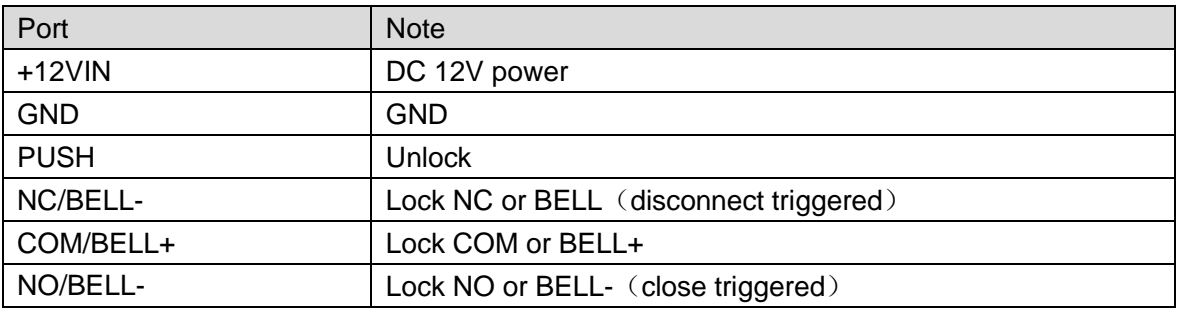

Chart 2-3

# <span id="page-9-0"></span>**2.3 Appearance Dimensions**

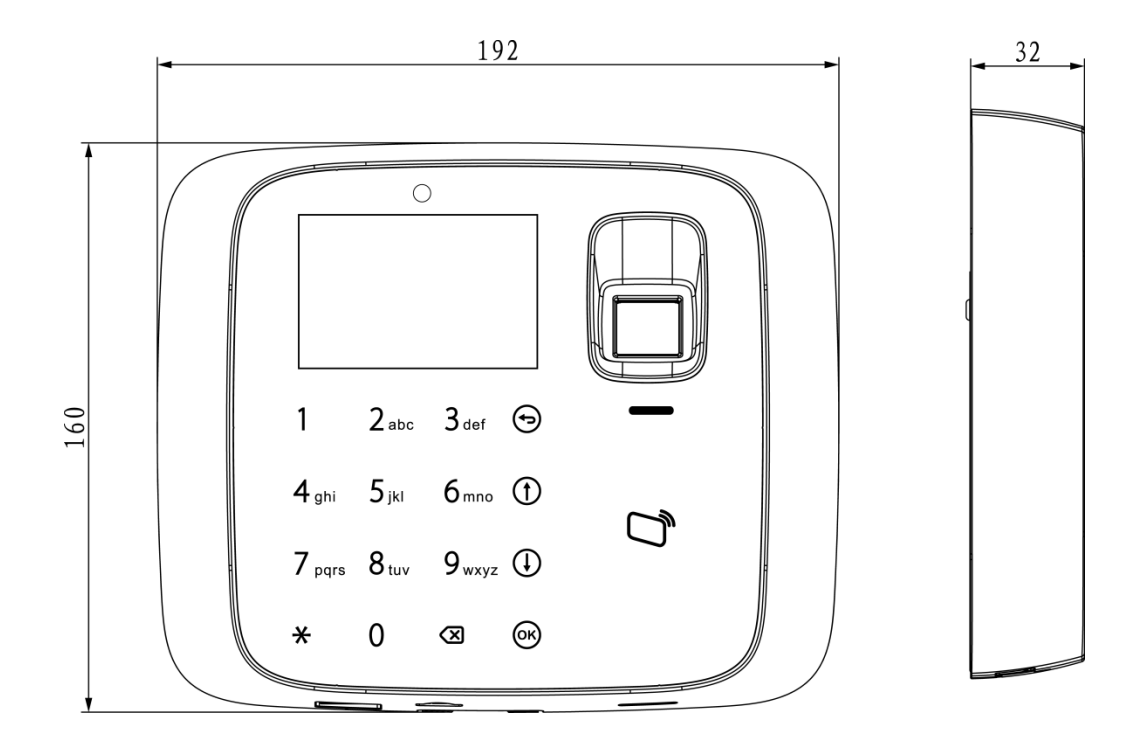

Figure 2-4

# <span id="page-10-0"></span>**2.4 Installation Wiring**

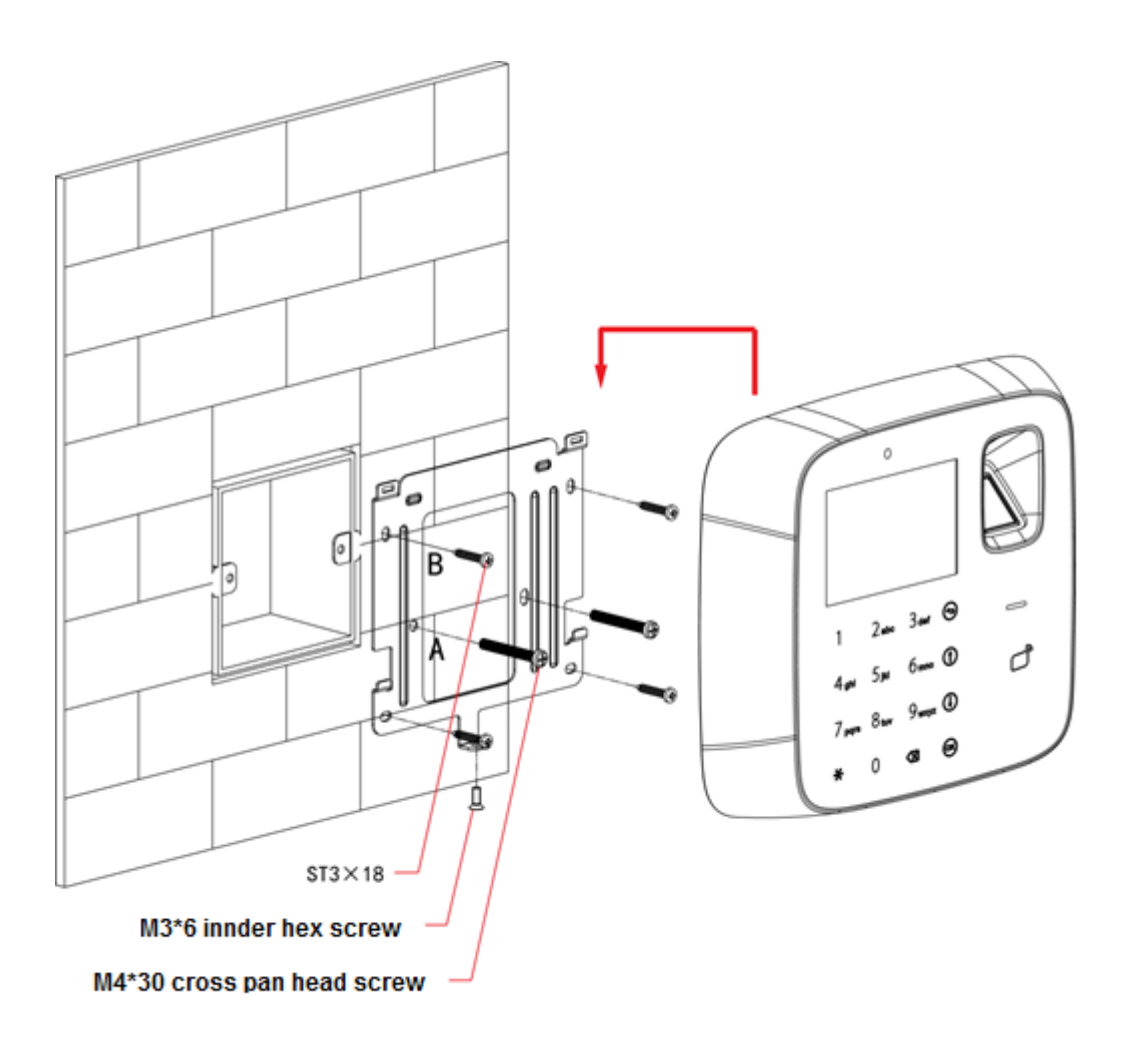

Figure 2-5

Installation step:

- Step 1. Paste installation map on installation surface, and open hole according to the map. Insert expansion bolt into the hole.
- Step 2. Install bracket.
	- If there is concealed mount, fix bracket on concealed mount with screw A.
	- If there is no direct mount or cannot be well fixed, fix bracket on wall with screw B. You must embed expansion bolt in wall first.
- Step 3. According to direction on map, hang the device on bracket.
- Step 4. From device bottom, insert and fasten screw, lock the device.

# <span id="page-11-0"></span>**3 System Operation**

Note:

- **•** Fingerprint record is in Appendix 1.
- <span id="page-11-1"></span>• Input of text is in Appendix 2.

## **3.1 Attendance**

#### **Warning:**

During attendance, please DO NOT change system config, system time or power off the device, since these will cause abnormal attendance.

Plug the device to power, device boots up and shows time info, see [Figure 3-1.](#page-11-2) Note:

If you did not operate over 45s in one page, it will return to standby page.

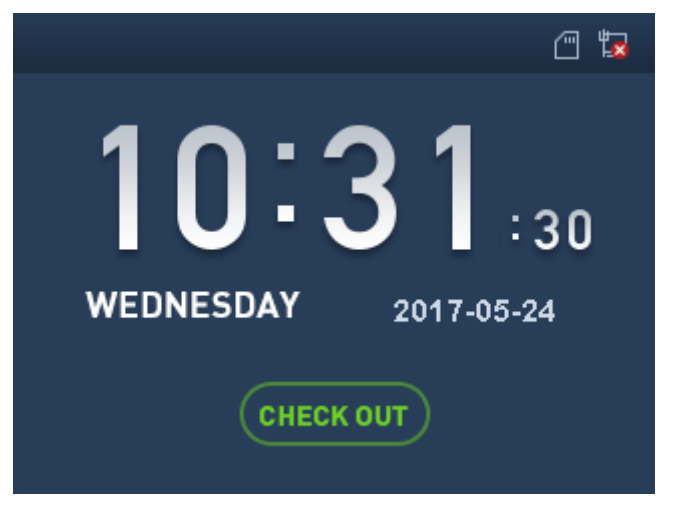

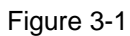

<span id="page-11-2"></span>Click number key, see [Figure 3-2.](#page-12-1) Enter user ID and password can pass attendance.

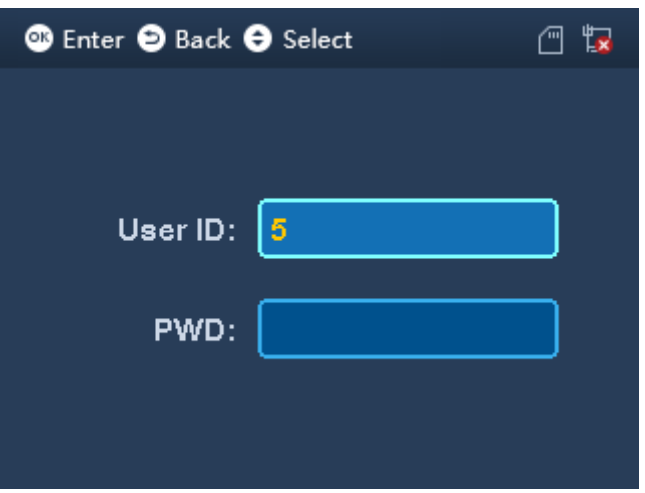

#### Figure 3-2

- <span id="page-12-1"></span>In fingerprint area, press your finger to pass attendance.
- **In card swiping area, swipe card and pass attendance.**
- $\bullet$  Click  $\mathcal{\ast}$  to switch attendance status. Connect to platform and sync status to platform, used on platform.
- After you pass personal attendance, click  $\overline{\text{Ok}}$ , to show personal attendance record, see [Figure 3-3](#page-12-2) and [Figure 3-4.](#page-12-3)

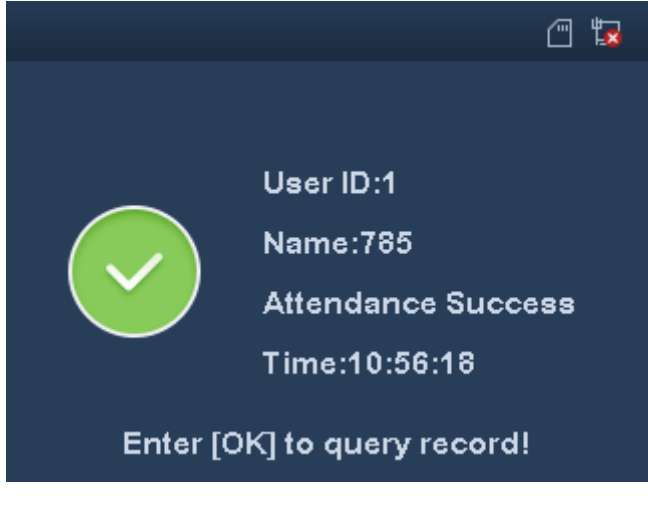

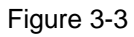

<span id="page-12-2"></span>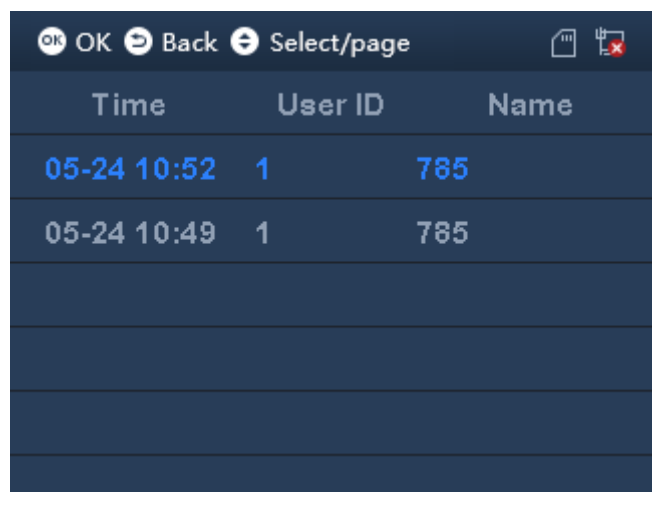

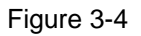

<span id="page-12-3"></span>Note:

- Add password, fingerprint and card, refer to Ch [3.3.1.](#page-13-1)
- <span id="page-12-0"></span>Details of attendance refer to Ch [3.6.2.](#page-32-0)

## **3.2 Main Menu**

 $Click$   $(X)$ , system shows main menu, see [Figure 3-5.](#page-13-2) Note:

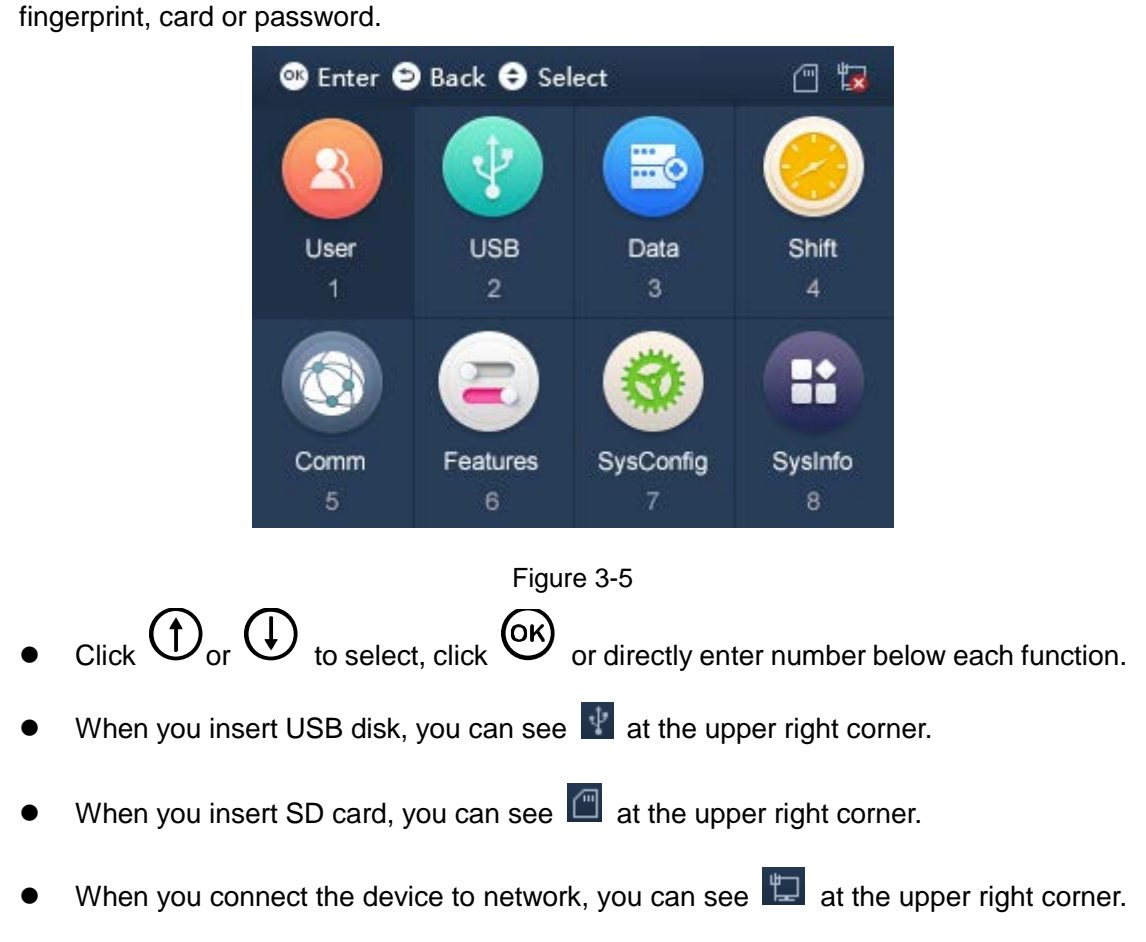

If you have added admin user in User Level (User→User Level), you can login via

<span id="page-13-2"></span>If disconnected, you can see  $\mathbb{E}$ .

## <span id="page-13-0"></span>**3.3 User**

#### <span id="page-13-1"></span>**3.3.1 New User**

You can create user, and set new user info which includes ID, username, fingerprint, card, password, photo and etc. A user can pass attendance via fingerprint, card or password. System supports up to 1000 users.

Step 1. Select User>New User, click OK. See [Figure 3-6](#page-14-0) and [Figure 3-7.](#page-14-1)

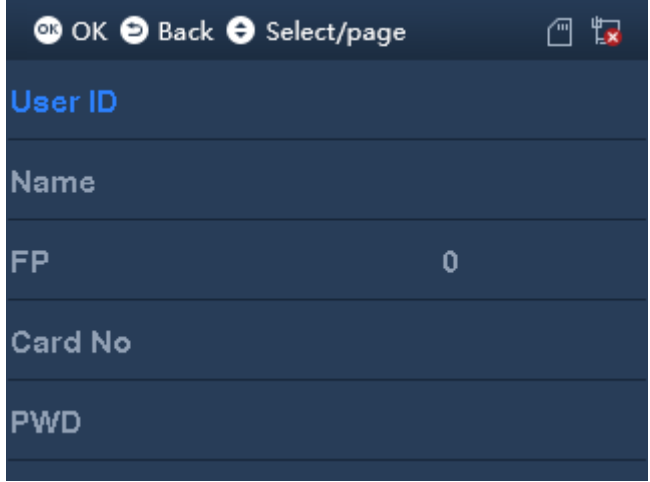

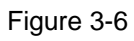

<span id="page-14-0"></span>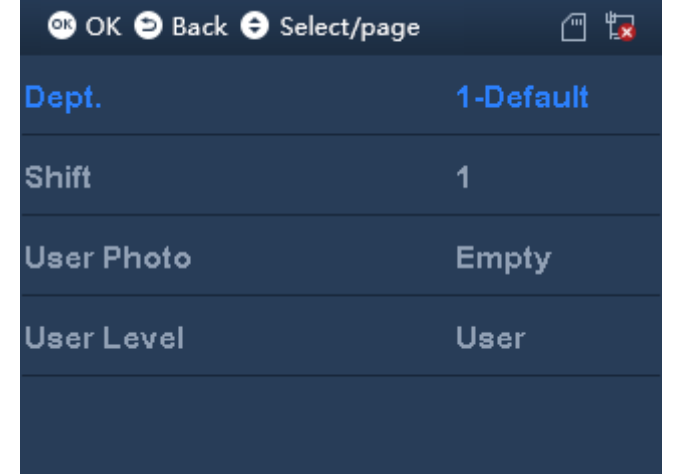

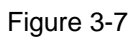

<span id="page-14-1"></span>Step 2. Click  $\bigoplus$  or  $\bigoplus$  to select parameter, click  $\bigoplus$  to confirm. Enter number into, and click  $\overline{\text{OK}}$  to save. Note:

User ID, card, password, department and shift can be edited via number key or backspace.

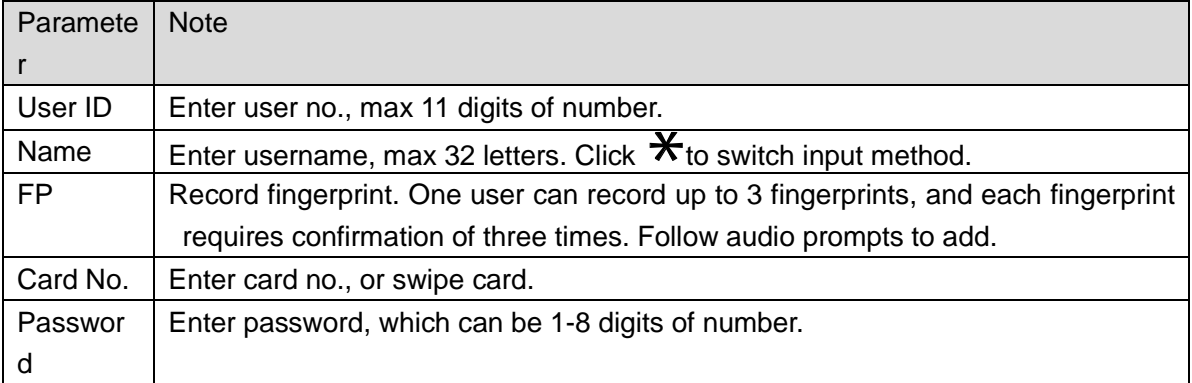

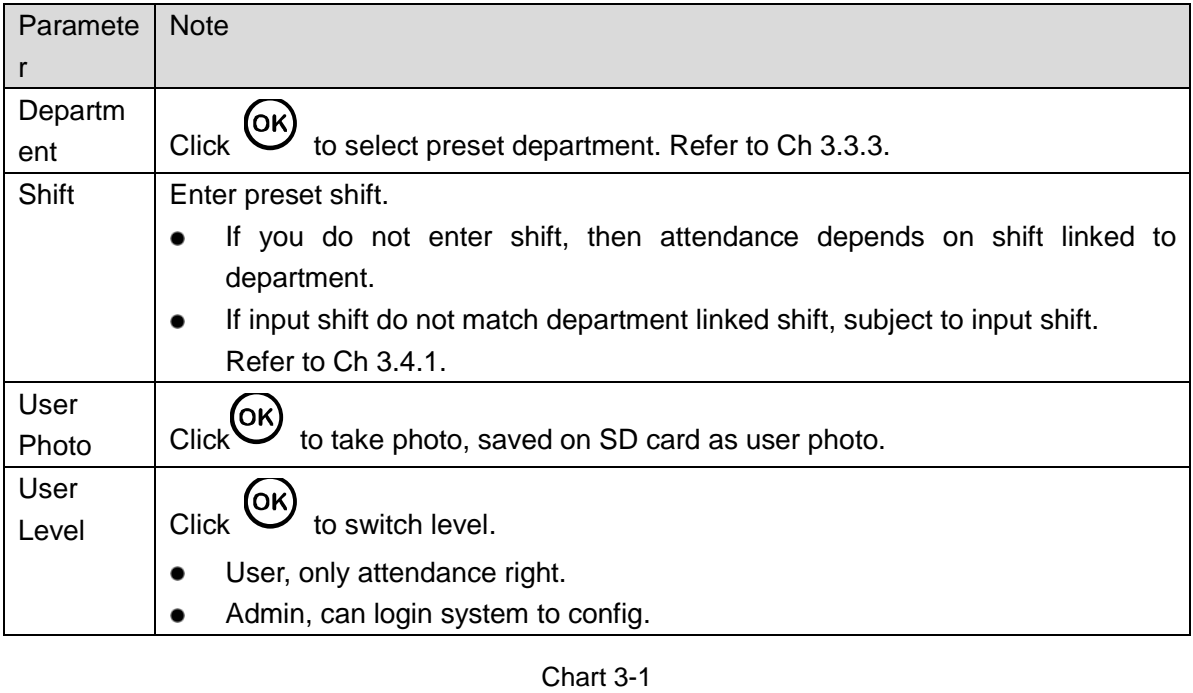

Step 3. When you finish config, click  $\bigoplus$ . Step 4. Click  $(x)$  to save.

## <span id="page-15-0"></span>**3.3.2 Search and Edit User**

You can search user in the system, to modify and delete user info.

O OK O Back O Select/page  $\Box$ 回  $\alpha$ Name Dept. Level ID Verify

Select User>Edit or Delete User, click  $\overline{\textsf{OK}}$ . See [Figure 3-8.](#page-15-1)

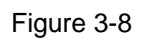

<span id="page-15-1"></span>**T**, card method for attendance.

- $\left| \Omega \right|$ , password method for attendance.
- $\mathbb{Z}$ , fingerprint method for attendance.
- Level. 0 is normal user and 1 is admin.

**Edit and Delete Single User**

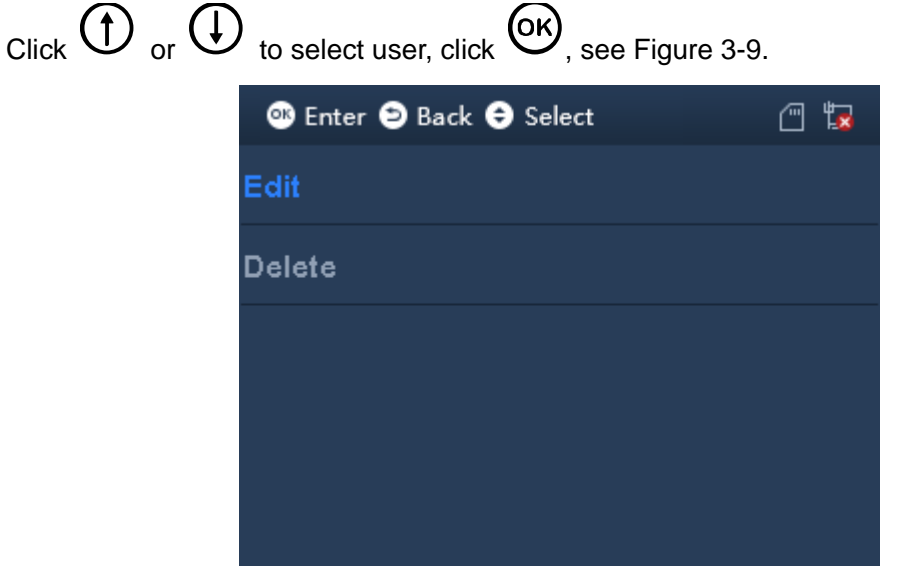

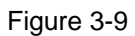

<span id="page-16-0"></span>Select Edit, click  $(X)$ , to edit user.

Select Delete, click  $\overline{\text{OK}}$  to delete user.

## Delete and Search All Users

Click  $\mathbf{\mathbf{\times}}$  to switch to delete and search button above, see [Figure 3-10.](#page-16-1)

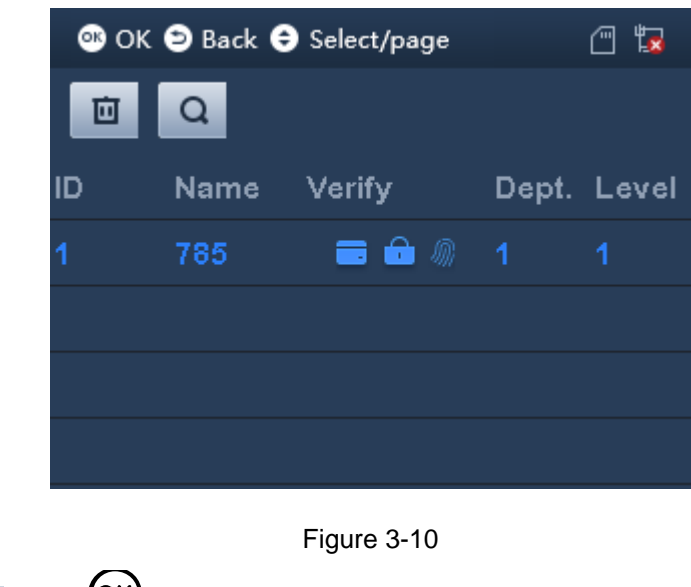

<span id="page-16-1"></span>Select  $\overline{u}$ , click  $\overline{w}$  to delete all users.

 $\bullet$  Select  $\overline{Q}$  to search user by no.

### <span id="page-17-0"></span>**3.3.3 New Department**

You can create department, and set user group. Different departments can have different shifts. Max department is 30.

<span id="page-17-2"></span>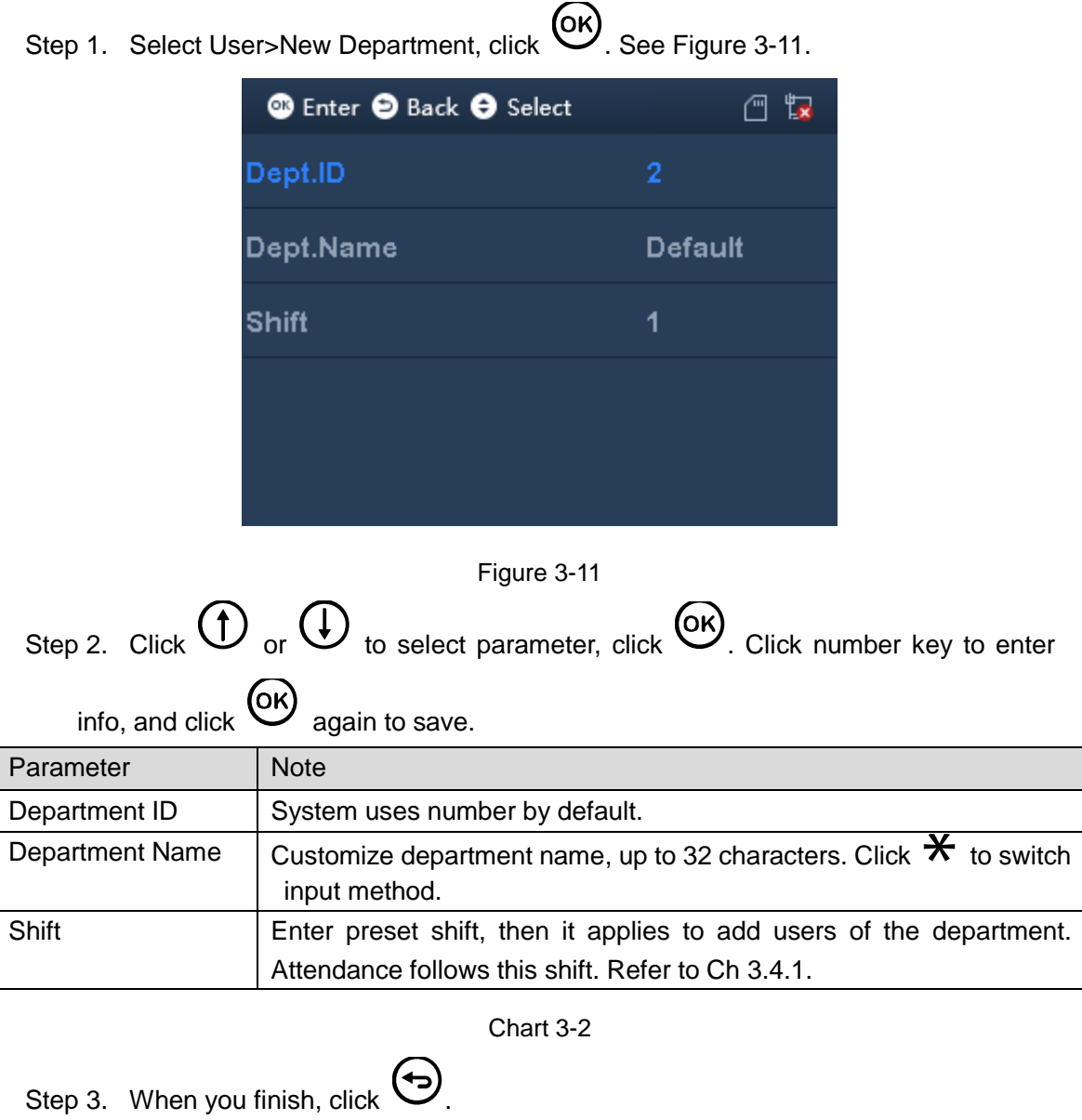

### <span id="page-17-1"></span>**3.3.4 Edit and Delete Department**

Step 4. Click  $(x)$  to save.

You can search department in the system, to edit and delete department.

Select User>Edit and Delete Department, click <sup>OK</sup>. See [Figure 3-12.](#page-18-0)

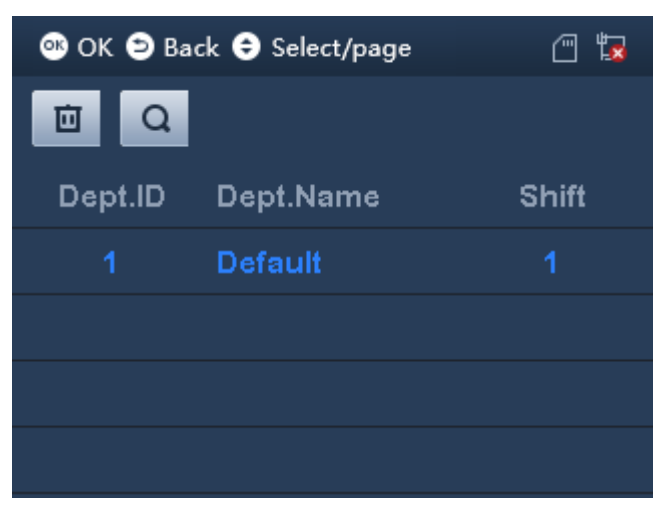

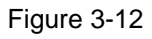

#### <span id="page-18-0"></span>**Edit and Delete Single Department**

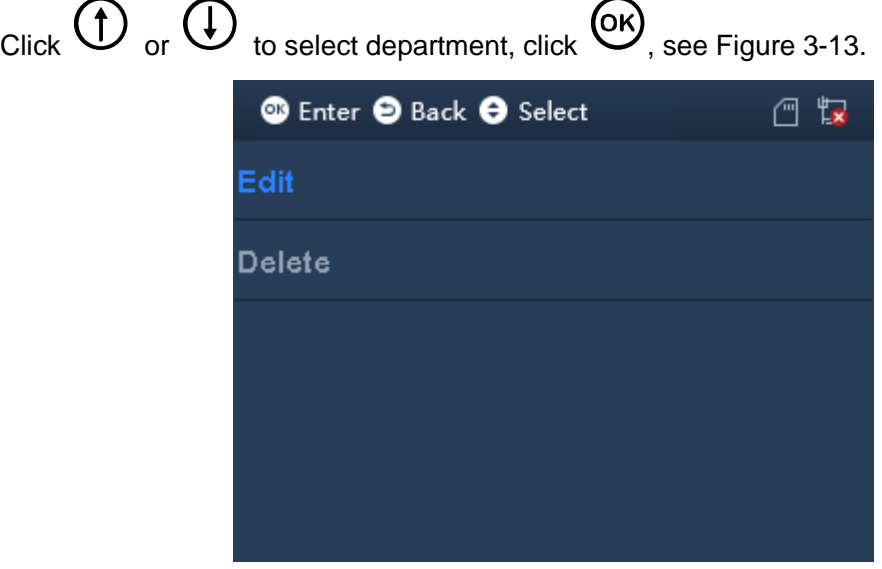

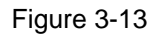

- <span id="page-18-1"></span>Select Edit, click  $\circledcirc$ , to edit department.
- Select Delete, click  $\overline{\text{OK}}$  to delete department.

Delete and Search unused departments.

Click  $\mathbf{\times}$  to switch to delete and search button above, see [Figure 3-14.](#page-19-2)

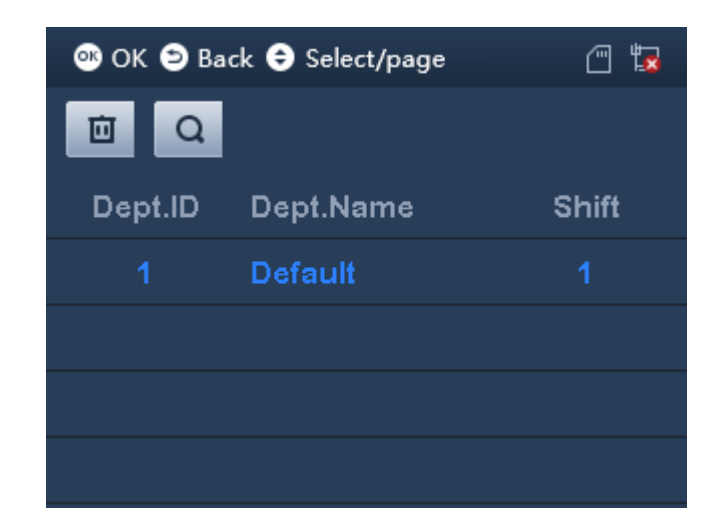

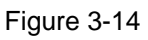

- <span id="page-19-2"></span>Select **in**, click  $\overline{a}$  to delete all departments.
- Select  $\overline{Q}$  to search department by no.

## <span id="page-19-0"></span>**3.4 Shift**

#### <span id="page-19-1"></span>**3.4.1 Set Shift**

You can add shift, and set attendance time and type, up to 20 shifts.

#### 3.4.1.1 Add Shift

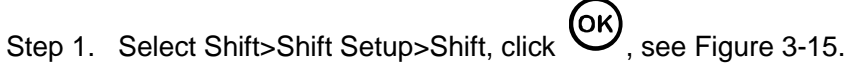

<span id="page-19-3"></span>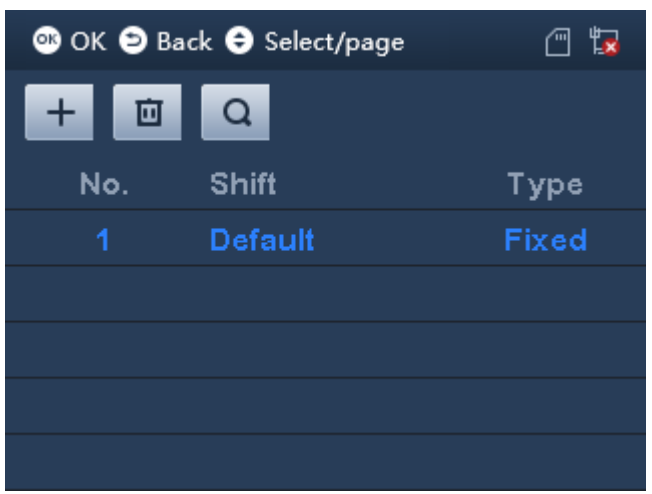

Figure 3-15

Step 2. Click  $\mathbf{\times}$ , to switch to function key above, select  $\mathbf{+}$  and click  $\mathbf{\omega}$ . Step 3. Click  $\bigoplus$  or  $\bigoplus$  to select parameter, click  $\bigotimes$  to confirm. Enter number and  $_{click}$  (OK)  $_{to\, save.}$ 

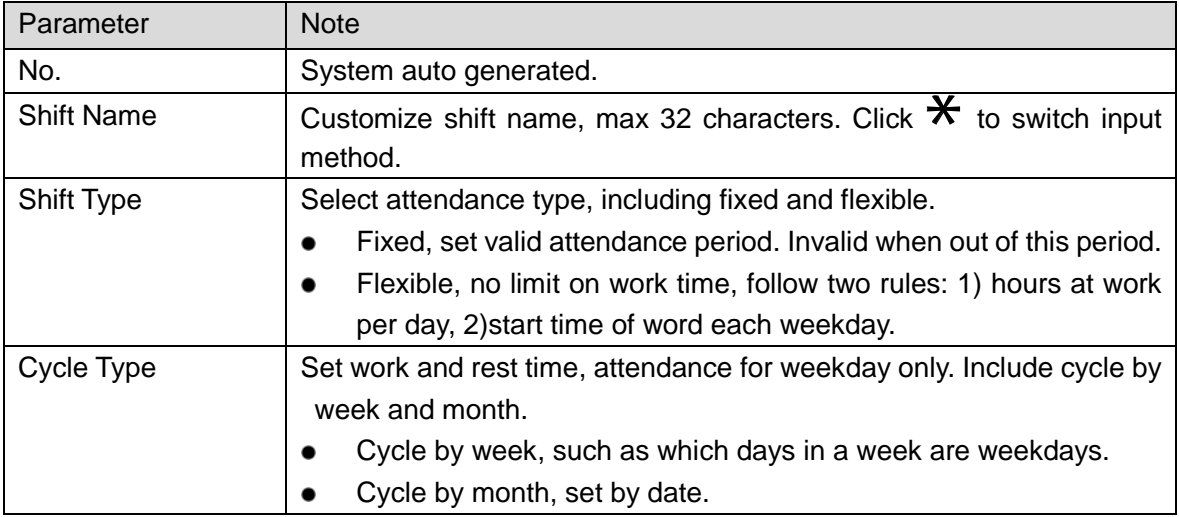

Chart 3-3

Step 4. When you finish, click  $\bigoplus$ .

Step 5. Click  $(x)$  to save.

## **Shift Type**

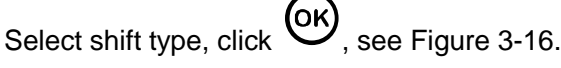

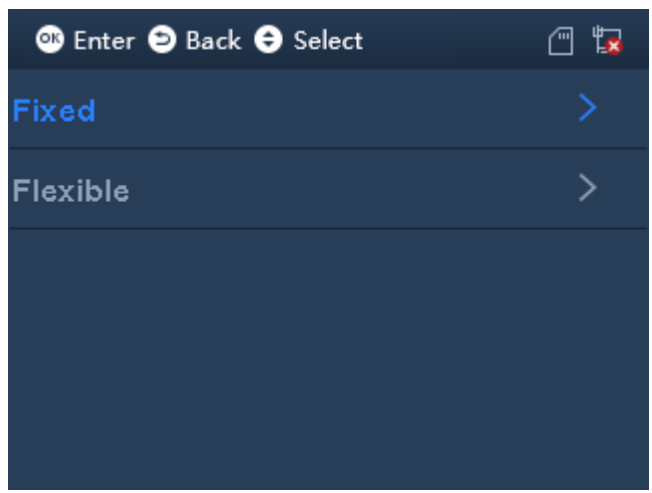

Figure 3-16

<span id="page-20-0"></span>**Fixed Attendance**

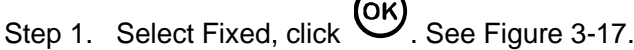

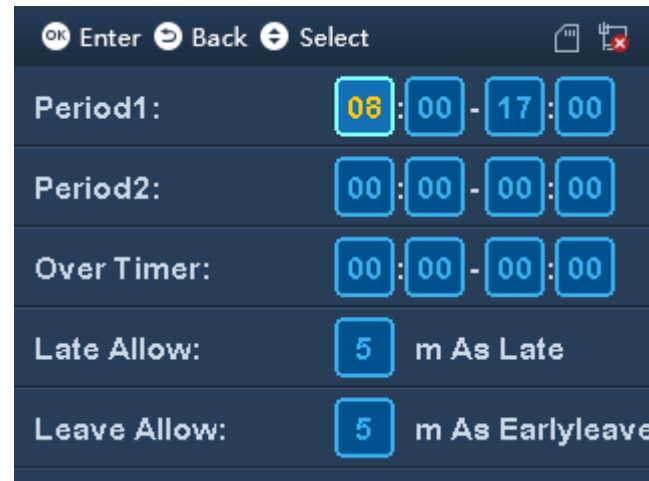

Figure 3-17

<span id="page-21-0"></span>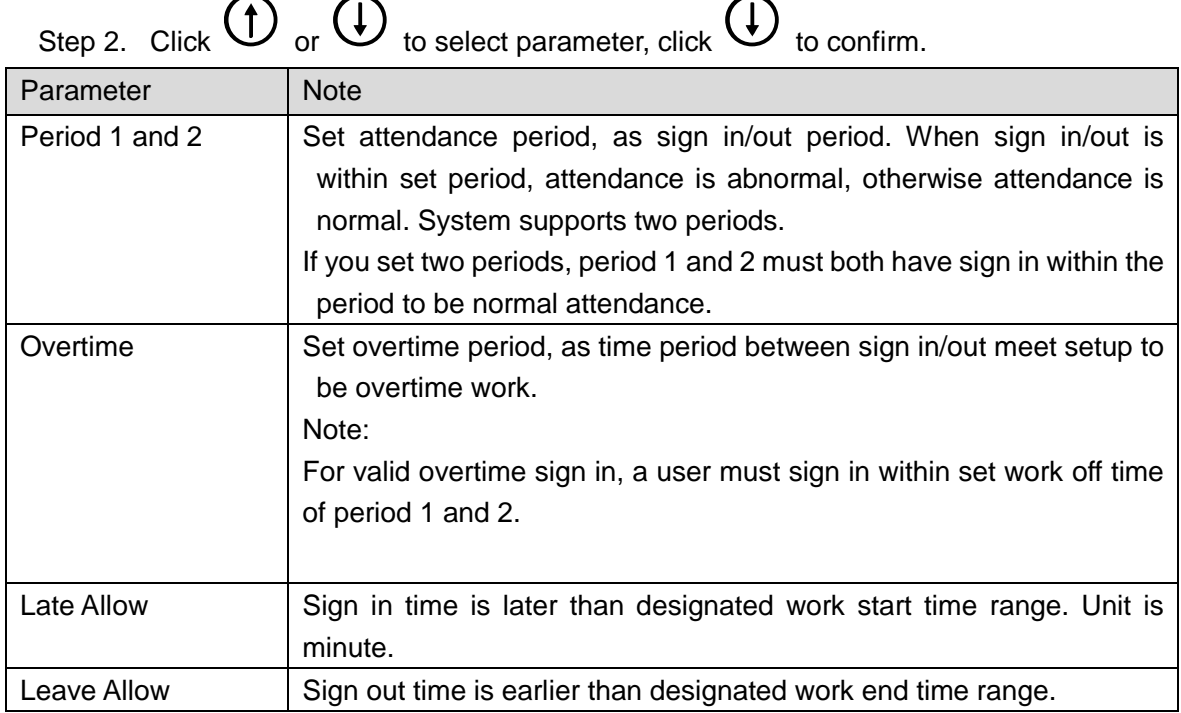

Chart 3-4

Note:

Please set all attendance time precise to minute, such as 8:05.

Step 3. Click  $\overline{O}$  to save.

## **Flexible Attendance**

Step 1. Select Flexible, click  $\overline{\text{OK}}$ . See [Figure 3-18.](#page-22-0)

<span id="page-22-1"></span><span id="page-22-0"></span>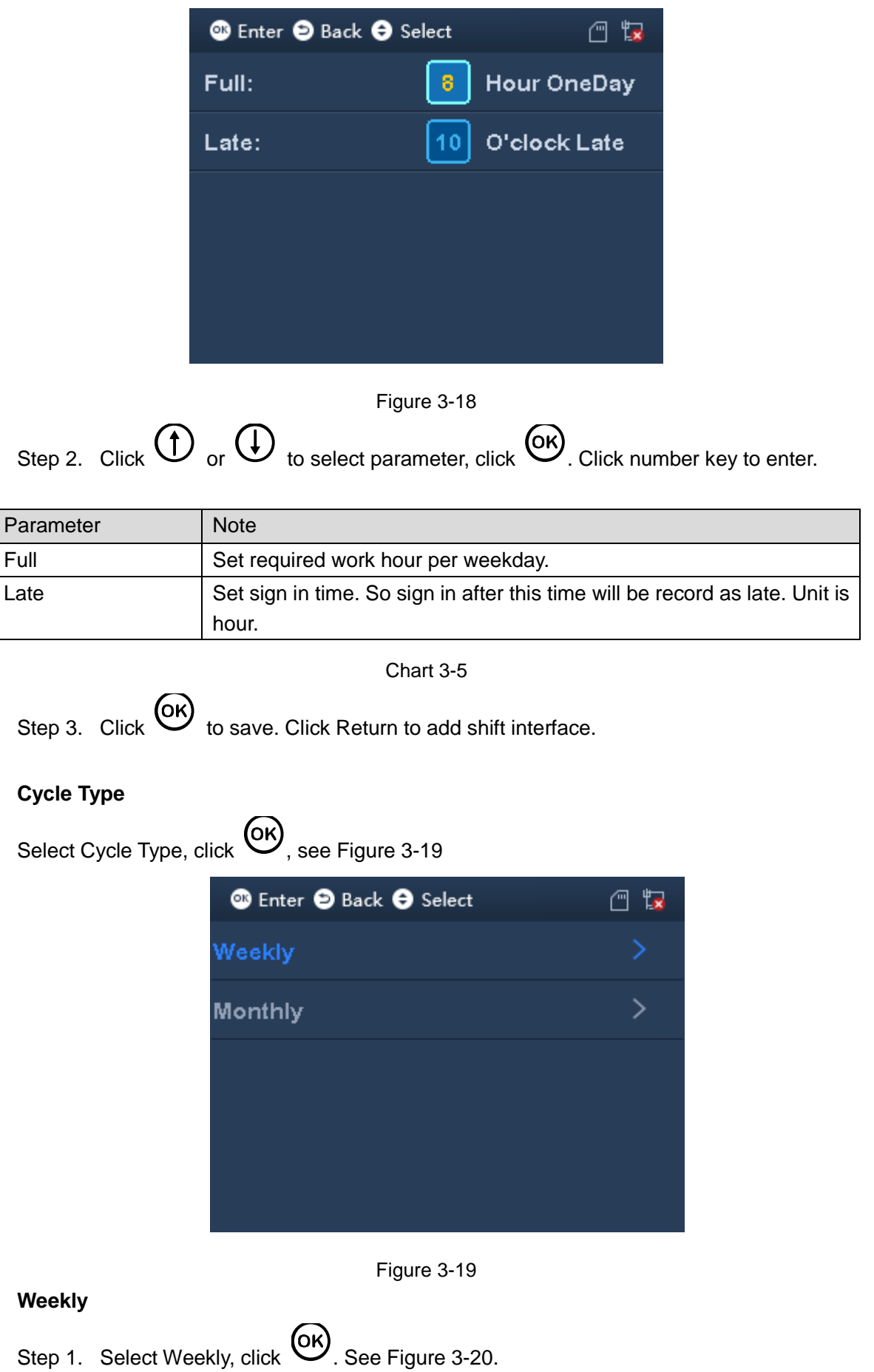

<span id="page-23-0"></span>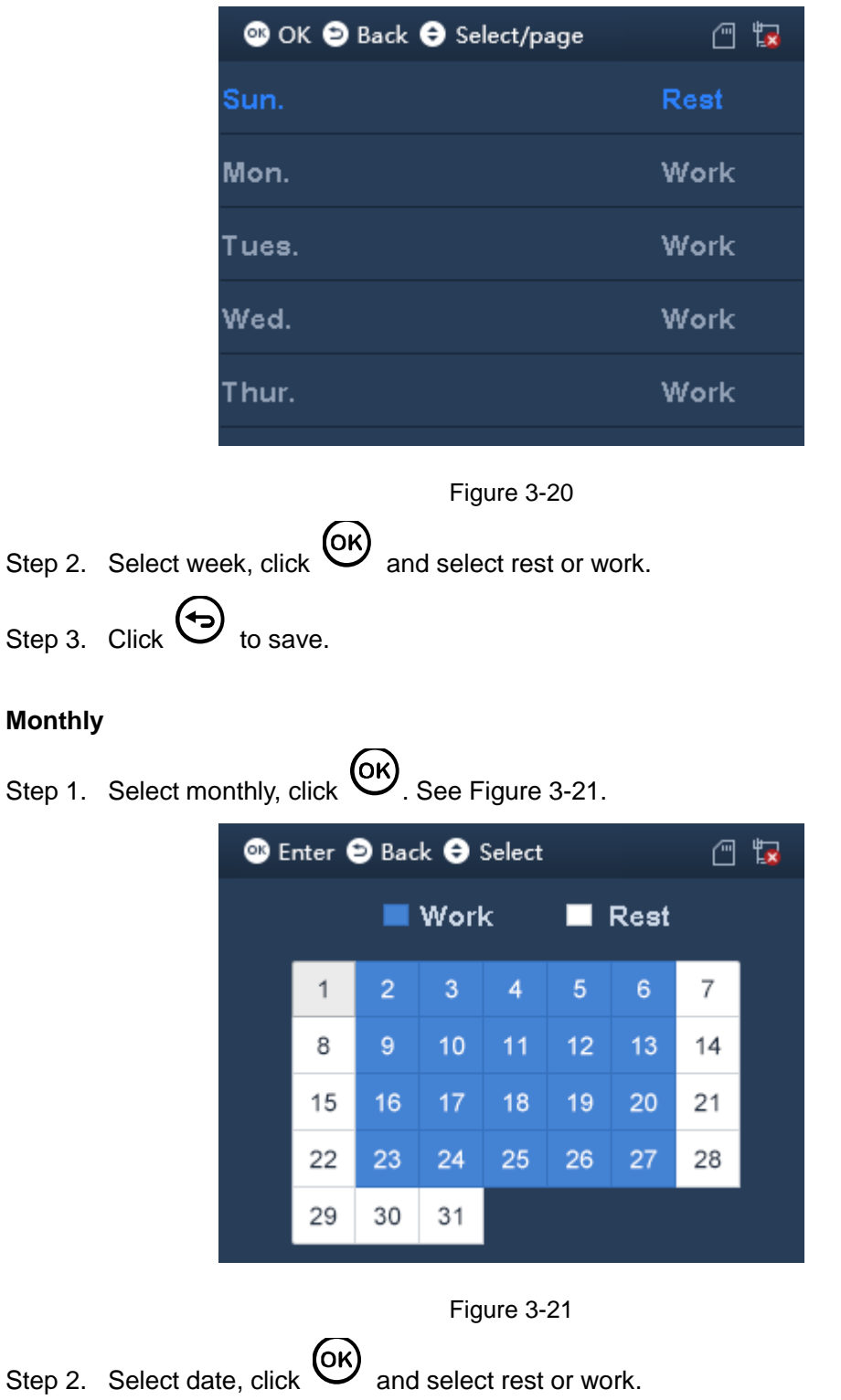

<span id="page-23-1"></span>Step 3. Click  $\Theta$  to save.

3.4.1.2 Edit and Delete Shift

You can search shift, modify and delete shift.

Edit and Delete Single Shift

Select Shift setup>Shift, select shift, click  $\left(\begin{matrix} 6K \end{matrix}\right)$ . See [Figure 3-22.](#page-24-0)

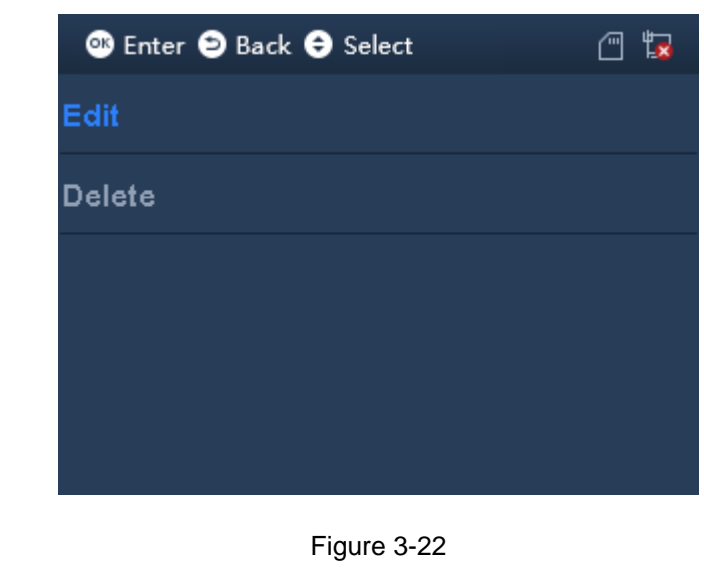

- <span id="page-24-0"></span>Select Edit, click  $\overline{\text{OK}}$  to edit shift.
- Select Delete, click  $\overline{OK}$  to delete shift.

#### **Delete and Edit All Shifts**

Click  $\mathbf{\mathbf{\mathsf{X}}}$ , switch to delete and search buttons above, see [Figure 3-23.](#page-24-1)

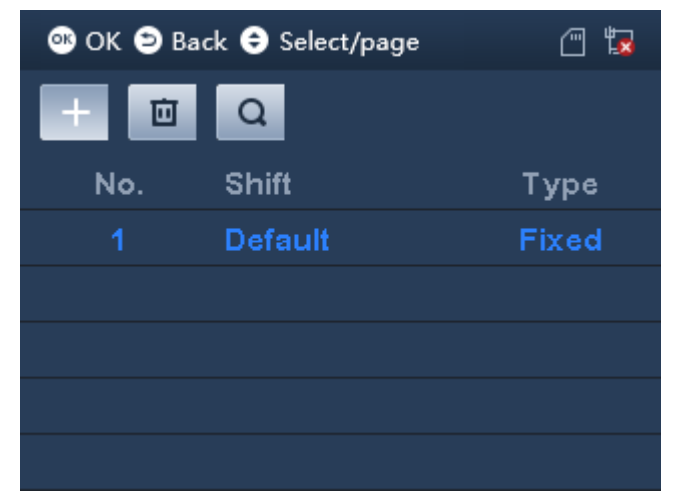

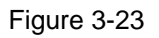

- <span id="page-24-1"></span>Select  $\overline{\mathbf{u}}$ , click  $\overline{\mathbf{w}}$  to delete all shifts.
- Select  $\overline{Q}$ , to search shift by no.

#### 3.4.1.3 Add Holiday

You can set holiday period up to 64 periods. All shifts within holiday period will have no attendance.

<span id="page-25-0"></span>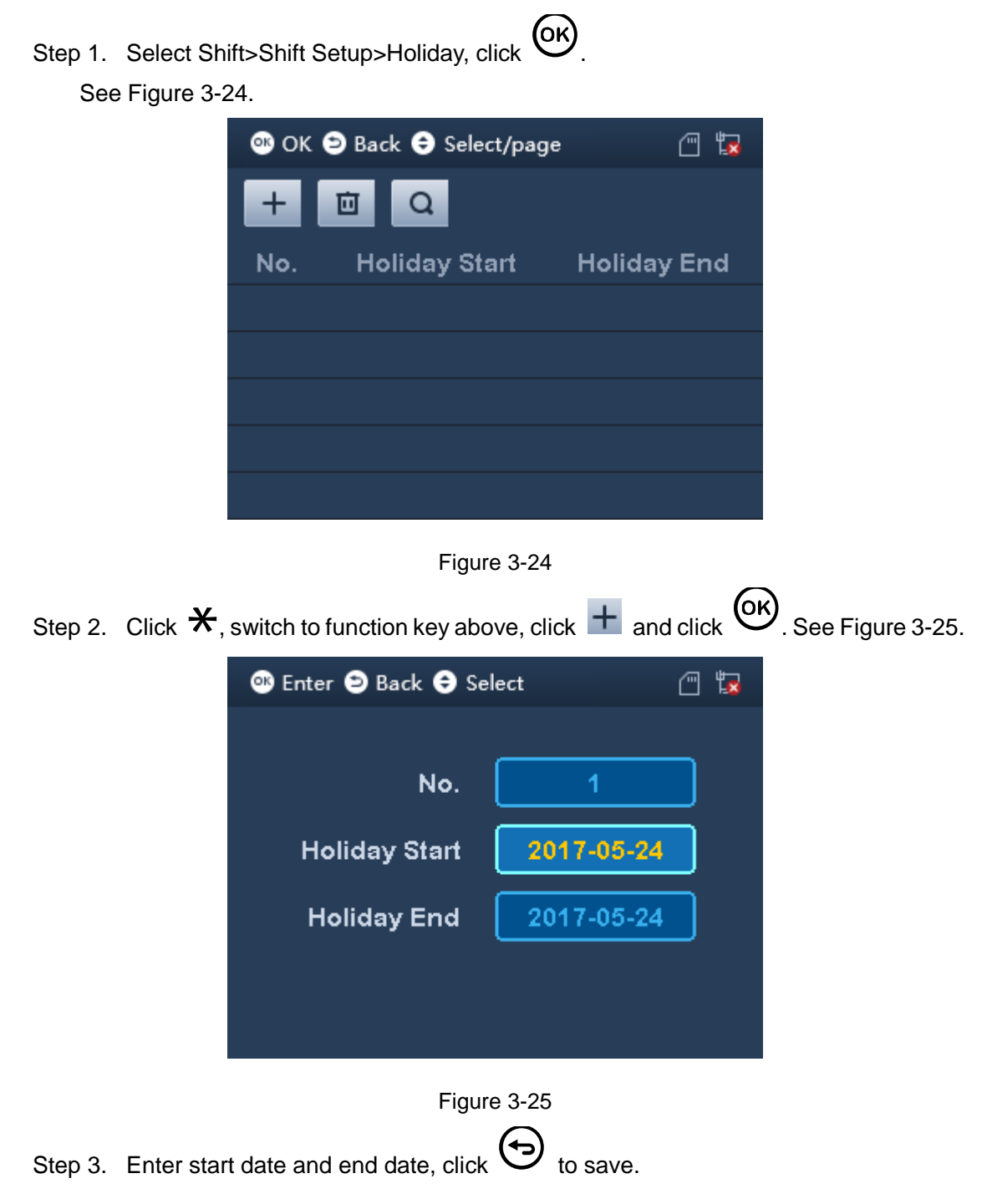

<span id="page-25-1"></span>3.4.1.4 Edit and Delete Holiday

You can search holiday in system to modify and delete holiday. Edit and Delete Single Shift

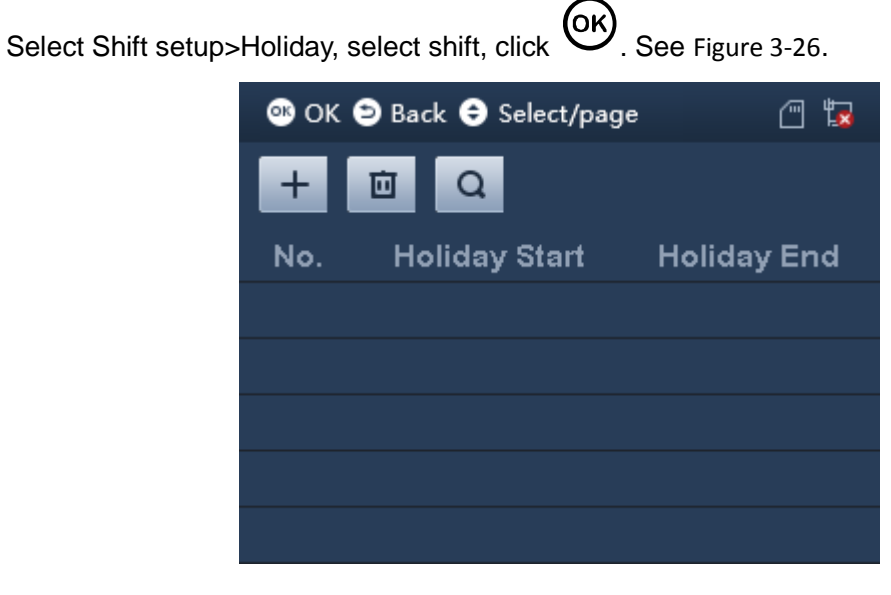

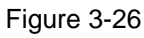

- <span id="page-26-0"></span>Select Edit, click  $\overline{\text{OK}}$  to edit holiday.
- Select Delete, click  $\overline{\text{OK}}$  to delete holiday.

## **Delete and Edit All Holidays**

Click  $\mathbf{\mathbf{\mathsf{X}}}$ , switch to delete and search buttons above, see [Figure 3-23.](#page-24-1)

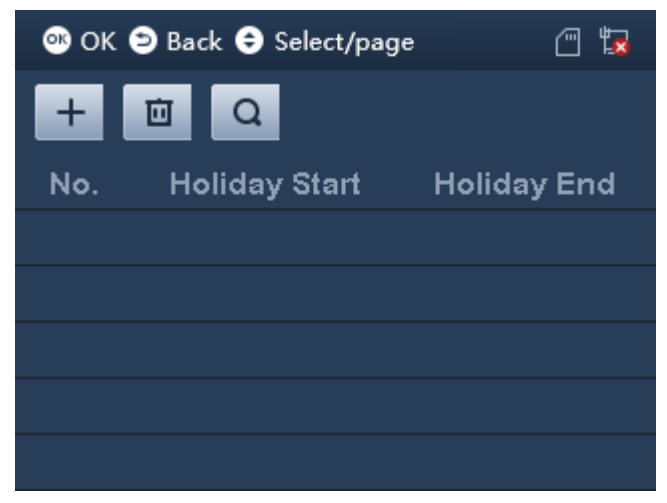

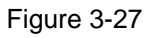

- Select  $\overline{\mathbf{u}}$ , click  $\overline{\mathbf{w}}$  to delete all holidays.
- Select  $\overline{Q}$ , to search holiday by no.

## <span id="page-27-0"></span>**3.4.2 Department Shift**

You can set different shifts for different departments. Each department can select shift accordingly.

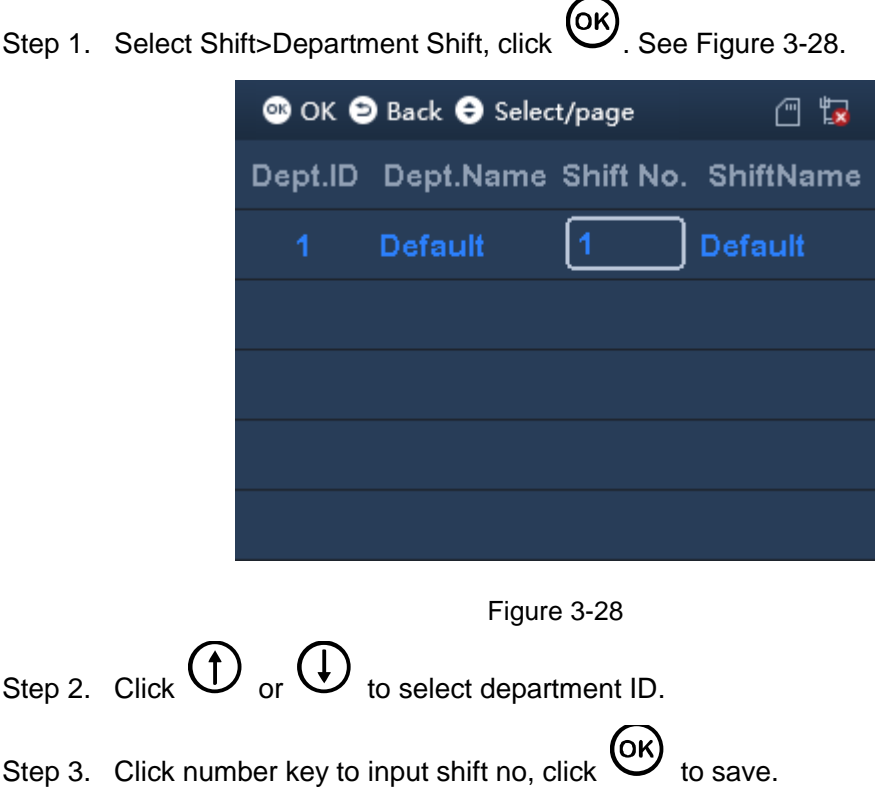

#### <span id="page-27-2"></span><span id="page-27-1"></span>**3.4.3 Check**

You can set recheck time, as when you continuously swipe card within set time, it only records the first time of card swiping.

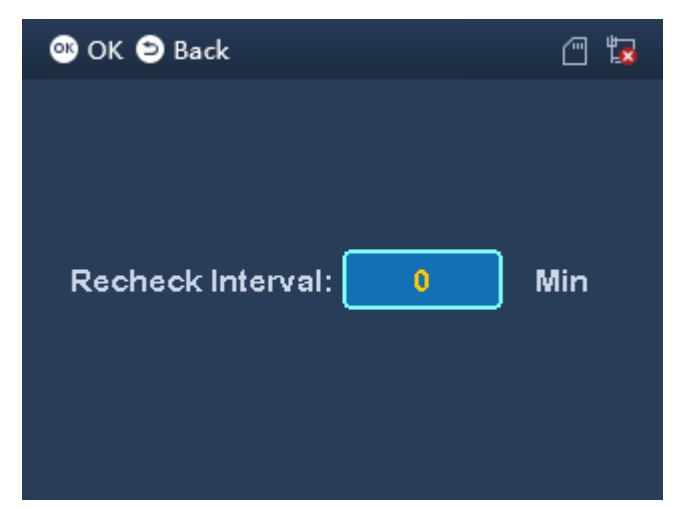

Step 1. Select Shift>Verification, click <sup>OK</sup>. See [Figure 3-29.](#page-28-2)

#### Figure 3-29

<span id="page-28-2"></span>Step 2. Enter recheck time, and when you continuously swipe card within set time, it only recors the first time of card swiping.

Step 3. 
$$
Click
$$
  $OK$ 

## <span id="page-28-0"></span>**3.5 Data**

#### **Warning:**

**Make sure you have inserted USB disk into the device before you export attendance record. Do not eject USB disk or interrupt the operation during exporting, othereise, the operation will fail.** 

You can search and export attendance and card record. System stores up to 150,000 card records.

Enter main menu, click  $\bigoplus$  or  $\bigoplus$  to select Data, click  $\bigotimes$ . Or click number key 3 directly. See [Figure 3-30.](#page-28-3)

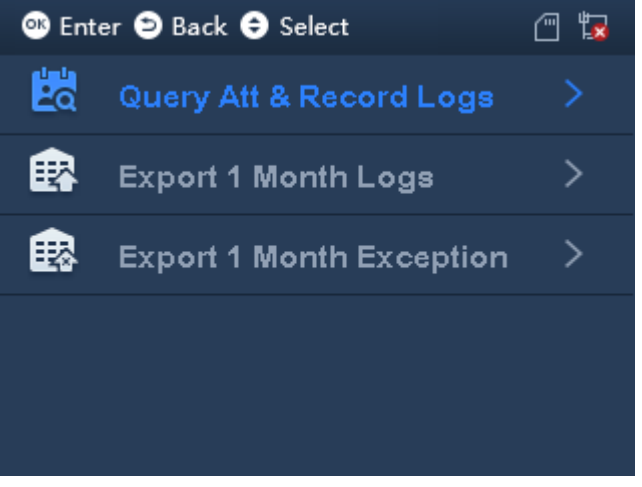

Figure 3-30

## <span id="page-28-3"></span><span id="page-28-1"></span>**3.5.1 Query Record**

Step 1. Select Data>Query Att&Record Logs. See [Figure 3-31.](#page-29-1)

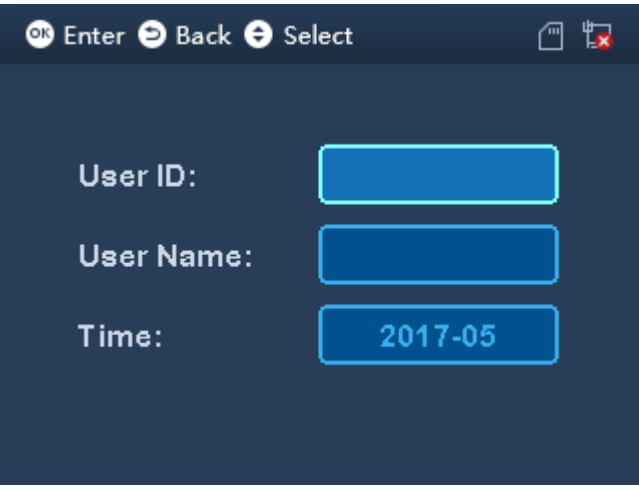

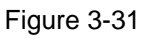

<span id="page-29-1"></span>Step 2. Enter user ID and time.

- Enter user ID to get corresponding user name.
- $Click$   $\overrightarrow{CH}$  to switch to time. YOU can search record of current month and previoud month. After you set, move cursor to user ID or user name.

Step 3. Click  $\overline{O_K}$  to query.

Note:

- White means holiday or set holiday. Date before device exists is also white.
- Blue means normal attendance.
- Red means abnormal attendance, including late, leave and absent.
- Click  $\overline{\text{C}}$  again, export attendance record if queried month by use to generate excel file saved on USB disk.

#### <span id="page-29-0"></span>**3.5.2 Export 1 Month Logs**

You can export all attendance records of current month or previous month to USB.

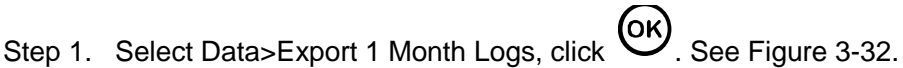

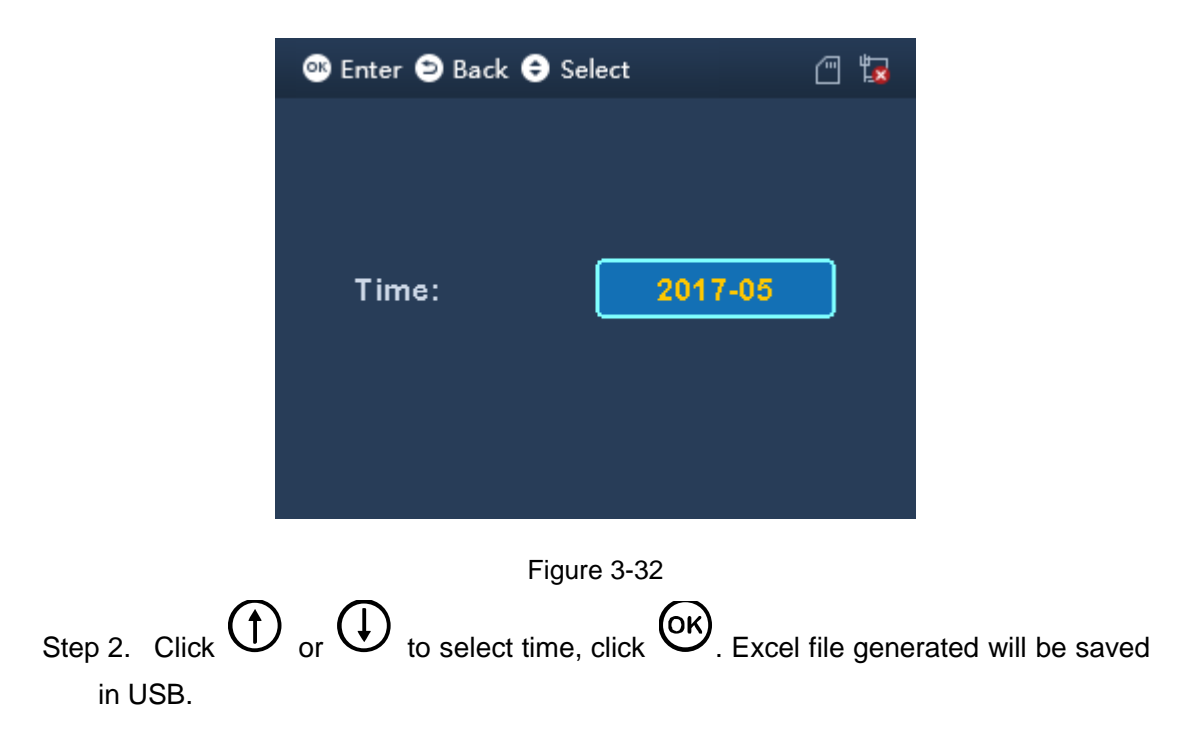

## <span id="page-30-1"></span><span id="page-30-0"></span>**3.5.3 Export 1 Month Exception**

You can export all abnormal attendance records of current month or previous month to USB.

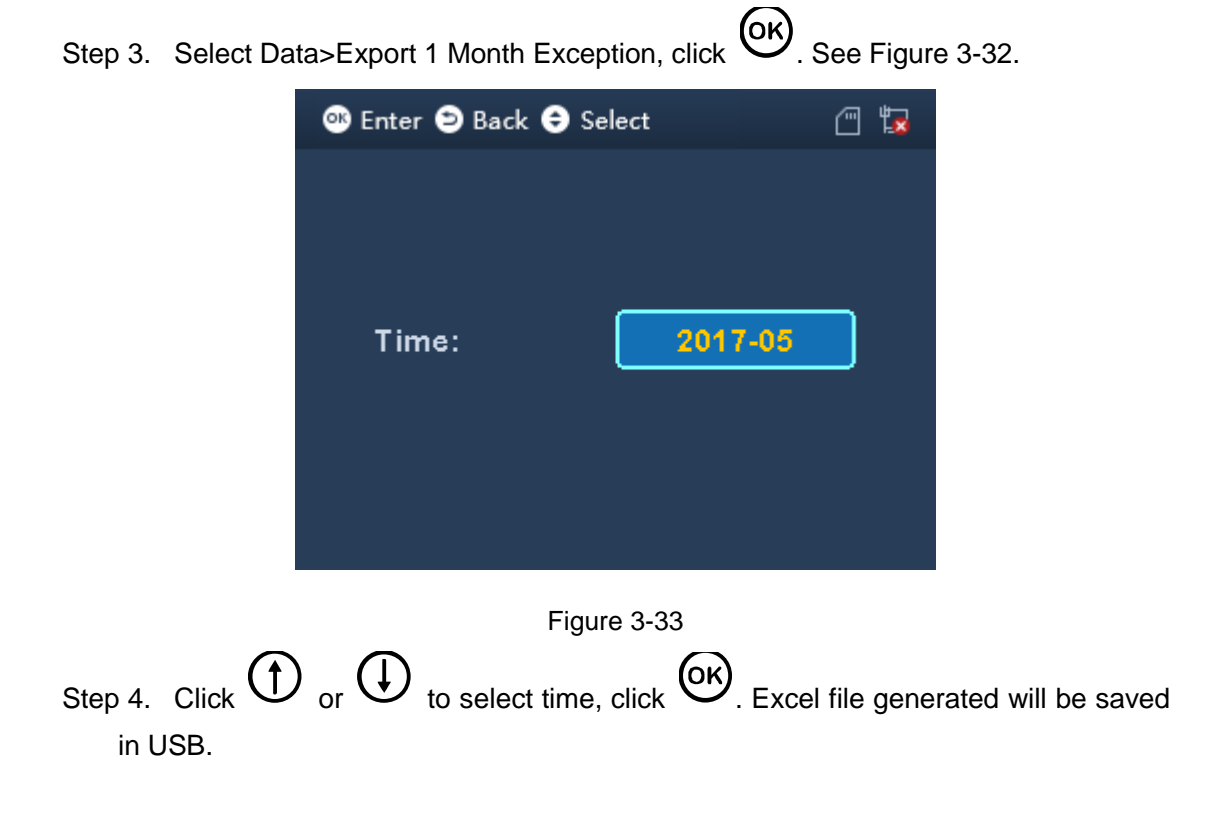

# <span id="page-31-0"></span>**3.6 Features**

Enter manin menu, click  $\bigoplus$  or  $\bigoplus$  to select Features, click  $\bigotimes$ . Or directly click 6. See [Figure 3-34.](#page-31-2)

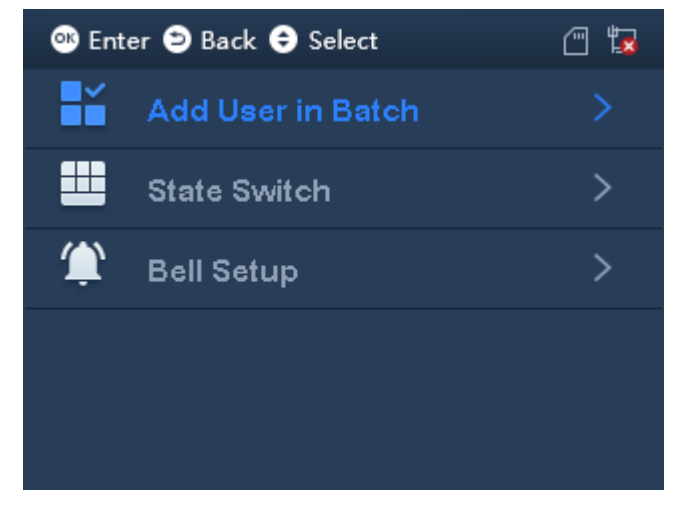

Figure 3-34

## <span id="page-31-2"></span><span id="page-31-1"></span>**3.6.1 Add User in Batch**

Enter start no., you can batch add user by swiping card.

Step 1. Select Features>Add User in Batch, click (OK). See [Figure 3-35.](#page-31-3)

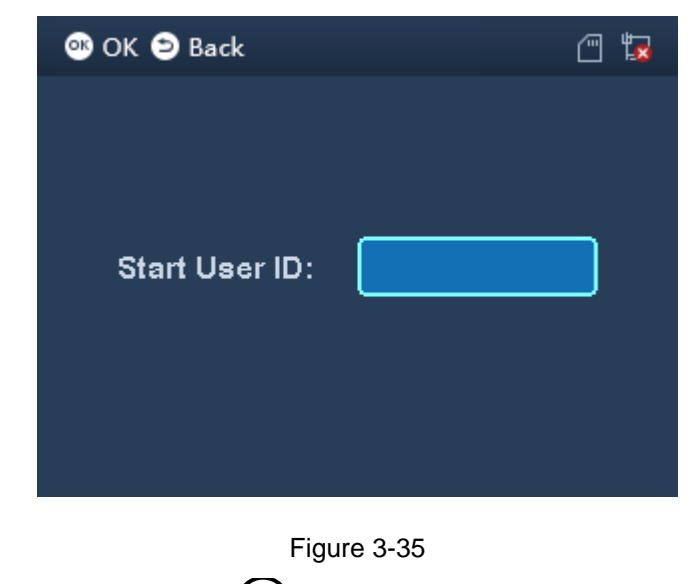

<span id="page-31-3"></span>Step 2. Enter Start User ID, click  $\overline{\textsf{OK}}$ . See [Figure 3-36.](#page-32-1)

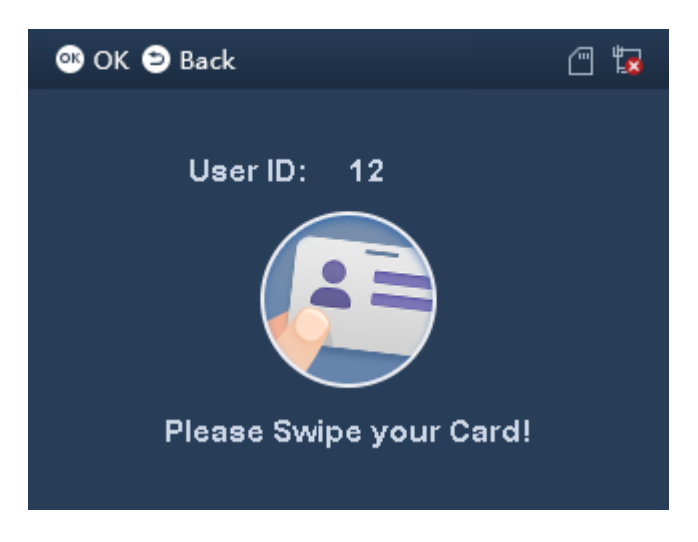

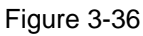

<span id="page-32-1"></span>Step 3. In card swiping area, swipe card. No. will increase automatically as you swipe more card (auto bound to card no.).

When you finish, you can view and edit in User>Edit&Delete User.

#### <span id="page-32-0"></span>**3.6.2 State Switch**

Check in,

You can set attendance state and time according to actual condition. Set state is mainly applied to platform.

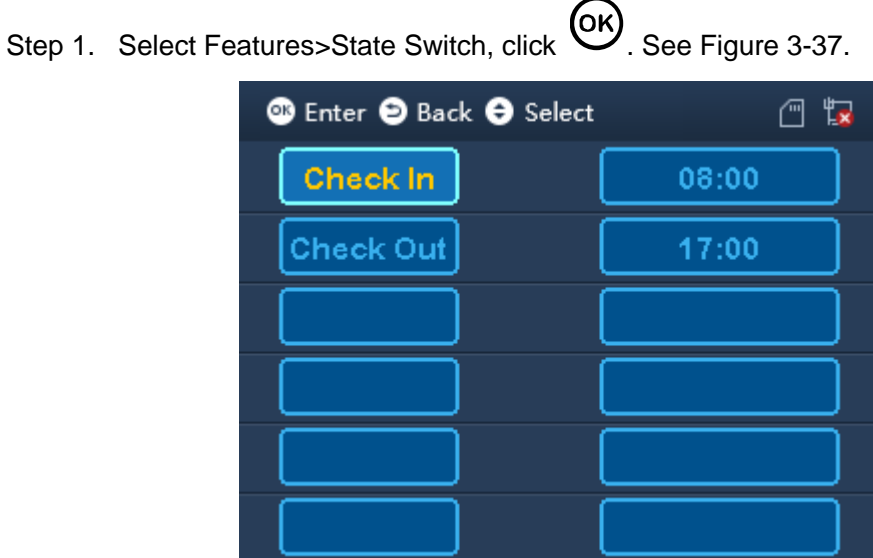

Figure 3-37

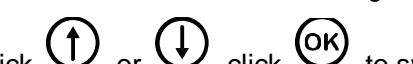

<span id="page-32-2"></span>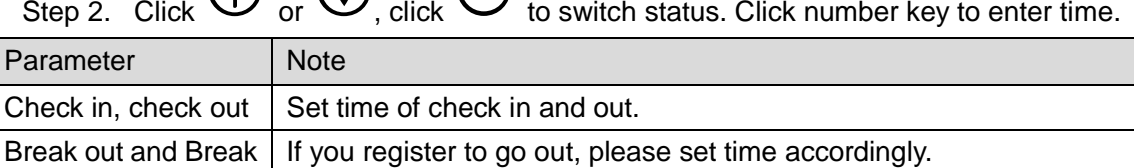

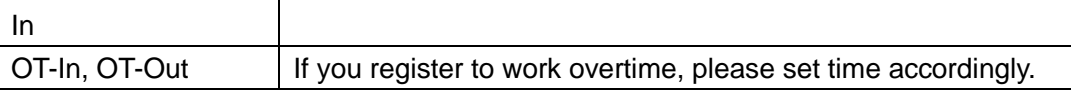

#### Chart 3-6

Step 3. Click  $(x)$  to save. In standby interface, it shows corresponding time status.

#### <span id="page-33-0"></span>**3.6.3 Bell**

Bell mainly connects external bell, as a bell. When device is in relay mode, set bell and you can set bell ring time, when this time is reached, external bell will ring. See C[h 3.7.4.](#page-38-0)

#### 3.6.3.1 New Bell

The system supports up to 8 bells.

Step 1. Select Features>Bell setup>New Bell, click (OK). See [Figure 3-38.](#page-33-1)

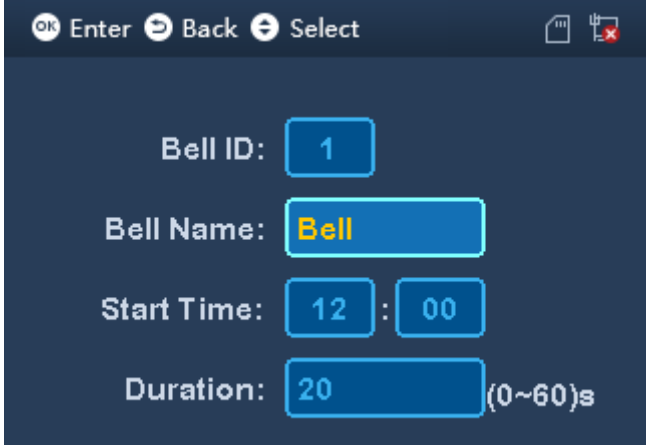

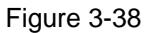

<span id="page-33-1"></span>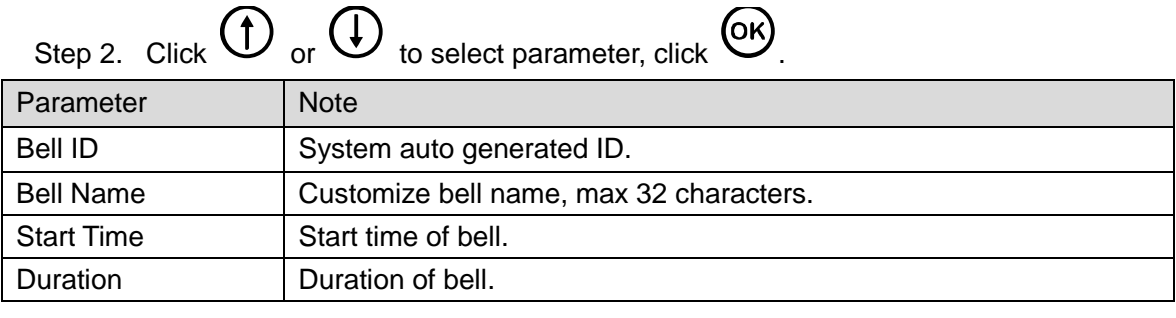

Chart 3-7 Step 3. Click  $\Theta$  to save, click  $\overline{\omega}$  to confirm.

#### 3.6.3.2 Edit and Delete Bell

You can search bell in system and modify and delete bell.

Select Features>Bell setup>Search&Delete Bell, click <sup>OK</sup>. See [Figure 3-39.](#page-34-0)

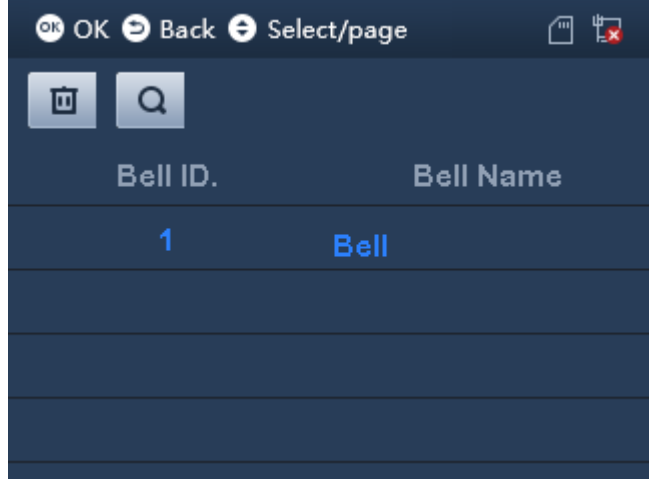

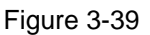

# <span id="page-34-0"></span>**Edit and Delete Single Bell** Select bell, click  $\overline{\textsf{OK}}$ . See [Figure 3-40.](#page-34-1) **O** Enter  $\Theta$  Back  $\Theta$  Select  $\Box$ Edit **Delete** Figure 3-40 Select Edit, click **OK** to edit bell info.

<span id="page-34-1"></span>Select Delete, click  $\overline{\text{OK}}$  to delete bell info.

#### **Delete All Bells**

Click  $\mathbf{\mathbf{\times}}$ , switch to delete and search above, see [Figure 3-41.](#page-35-1)

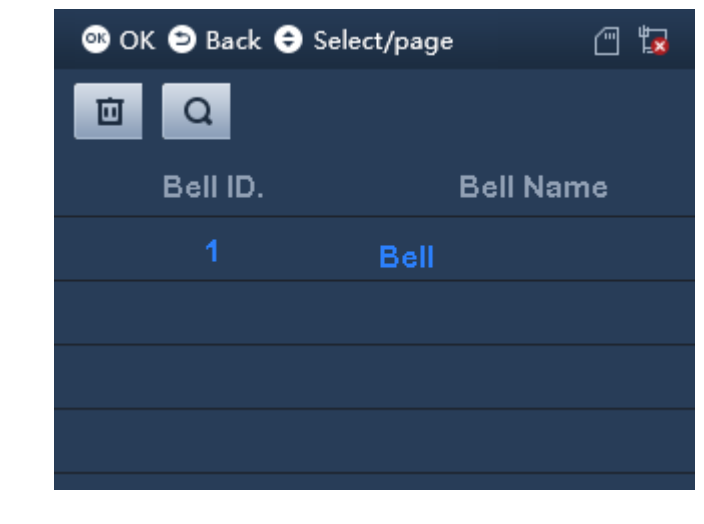

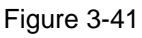

- <span id="page-35-1"></span>Select  $\overline{\mathbf{u}}$ , click  $\overline{\mathbf{w}}$  to delete all bells.
- Select  $\overline{Q}$  to search bell by ID.

# <span id="page-35-0"></span>**3.7 System Config**

You can set system time, volume, restore, relay mode and restart device.

Enter main menu, click  $\bigoplus$  or  $\bigoplus$  to delete SysConfig, click  $\bigotimes$ . Or directly click number key 7. See [Figure 3-42.](#page-35-2)

<span id="page-35-2"></span>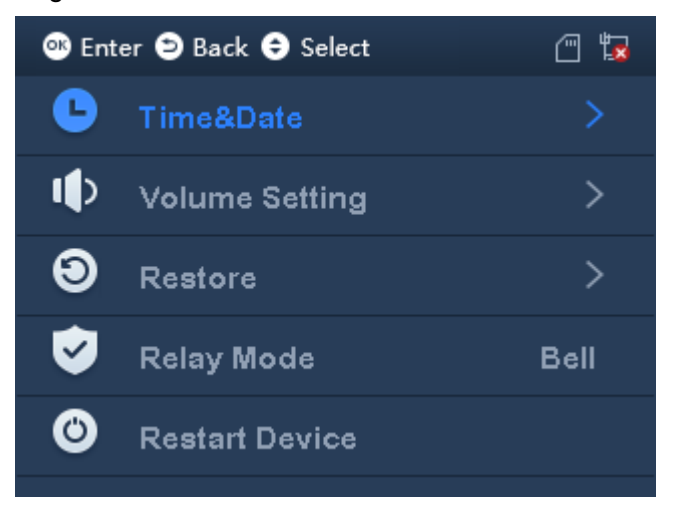

Figure 3-42

#### <span id="page-36-0"></span>**3.7.1 Set Time and Date**

#### 3.7.1.1 Set Date

Set system data and time format.

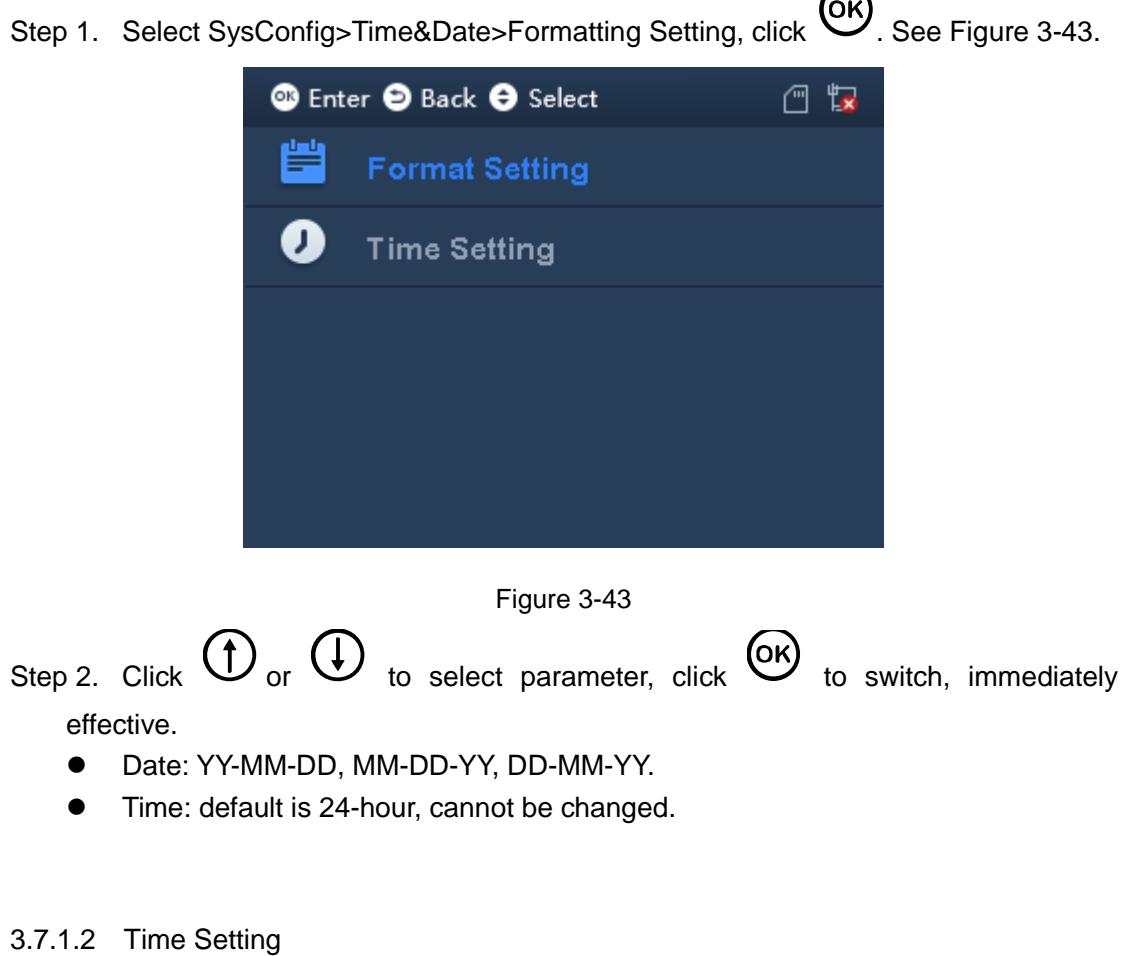

<span id="page-36-1"></span>Step 1. Select SysConfig>Time&Date>Time Setting, click  $\overline{\text{OK}}$ . See [Figure 3-44.](#page-37-2)

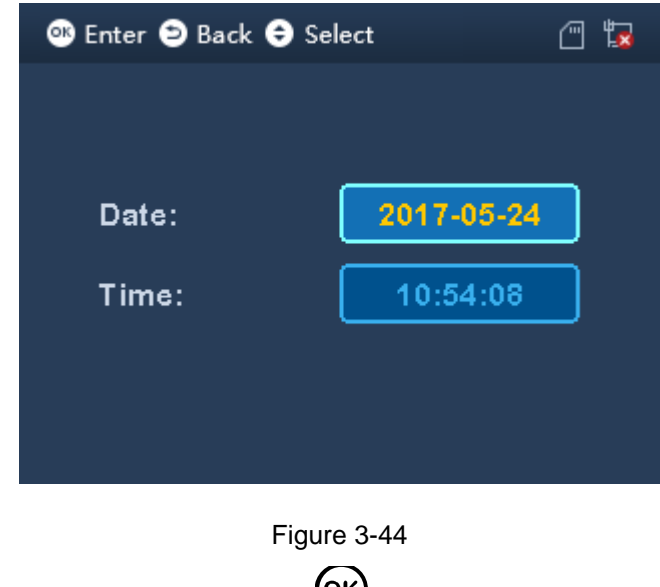

<span id="page-37-2"></span>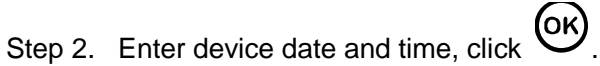

#### <span id="page-37-0"></span>**3.7.2 Volume**

Step 1. Select SysConfig>Volume Setting, see [Figure 3-45.](#page-37-3)

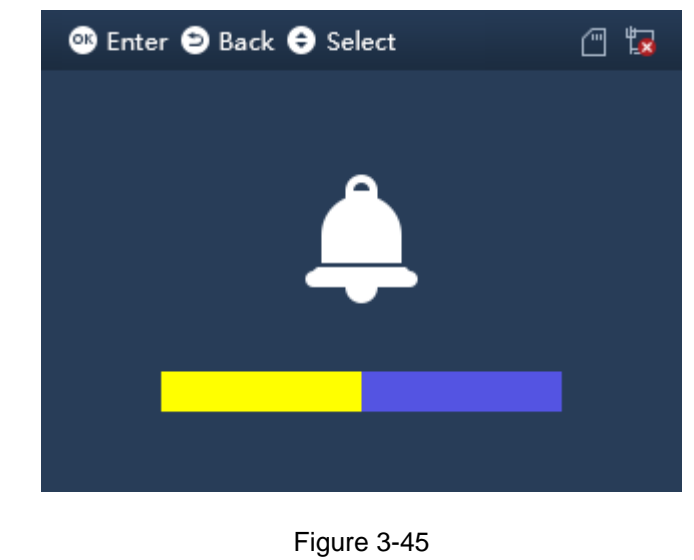

<span id="page-37-3"></span>Step 2. Click  $\bigoplus_{\text{or}} \bigoplus$  to adjust volume.

#### <span id="page-37-1"></span>**3.7.3 Restore**

#### **Warning:**

#### **Restore device will cause data to be lost, be cautious!**

You can restore device to default, and you can decide whether to keep user info and log.

Restore default setting have two modes: delete all settings or delete all settings but

only keep user info and record. Device info and user info will be deleted.

Restore default setting (keep user info and log), shift will be deleted.

Select SysConfig>Restore, see [Figure 3-46.](#page-38-1) Click  $\bigoplus$  or  $\bigoplus$  to select, and click  $\bigoplus$ to confirm.

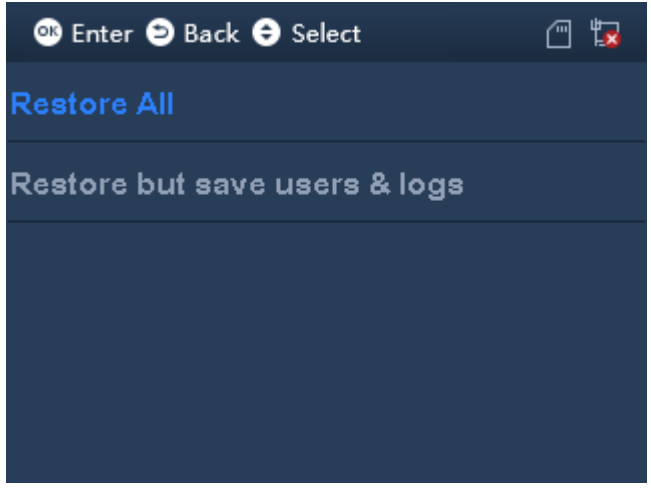

Figure 3-46

## <span id="page-38-1"></span><span id="page-38-0"></span>**3.7.4 Relay Mode**

Relay mode includes bell, lock and none modes.

- Bell, external bell device which ring according to set time.
- Unlock, when door is locked, during attendance you can control lock. Unlock hold time can be set so when the door keeps unlocked over this time length, it will be auto locked.
- None, no relay mode, no any link.

Select SysConfig>Relay Mode, see [Figure 3-47.](#page-38-2)

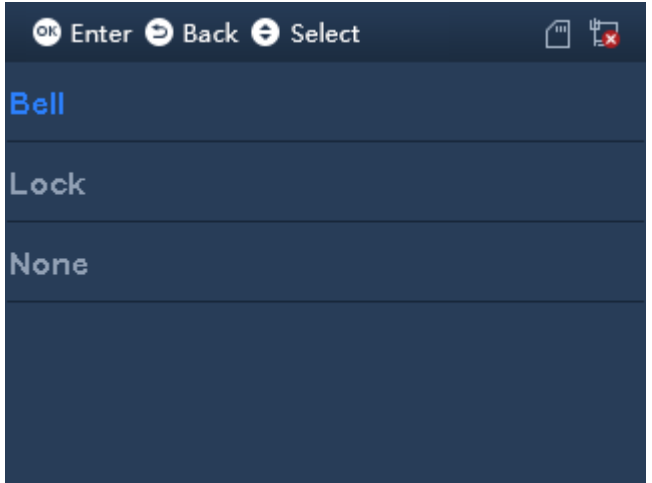

<span id="page-38-2"></span>Figure 3-47

#### <span id="page-39-0"></span>**3.7.5 Restart Device**

Select SysConfig>Restart Device, click  $\overline{\text{OK}}$  to restart.

# <span id="page-39-1"></span>**3.8 Communication**

When time attendance connects to platform, you shall set device IP address to add device on platform.

Before setup, please make sure Ethernet cable is cnnected, and **the sign is shown on** screen.

<span id="page-39-2"></span>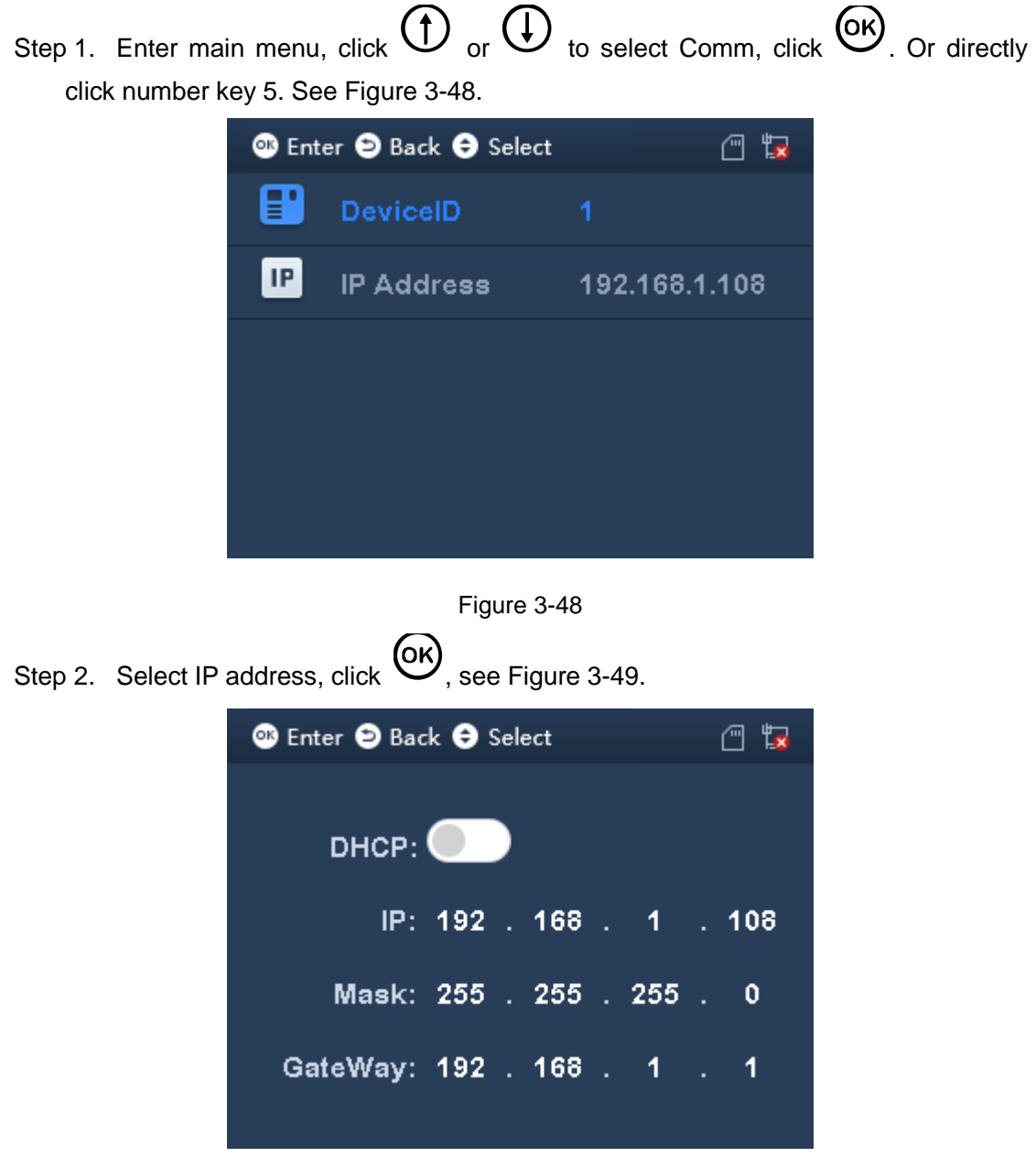

Figure 3-49

<span id="page-40-2"></span>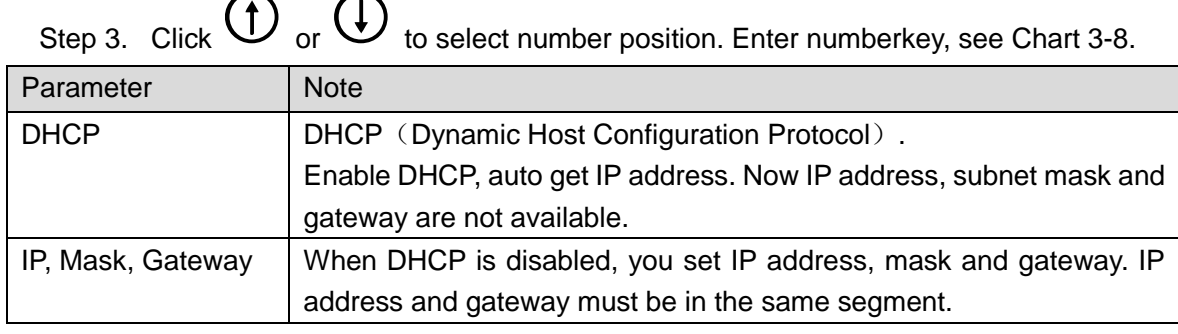

Chart 3-8

<span id="page-40-3"></span>Step 4. Click  $(x)$  to save.

## <span id="page-40-0"></span>**3.9 USB**

**Warning:**

**Export user info and before updating, make sure USB is inserted. During exporting or upgrafing, DO NOT eject USB disk or operate device, otherwise export or updating will fail.** 

Enter main menu, click  $\bigoplus$  or  $\bigoplus$  to select USB, click  $\bigotimes$ . Or directly click number key 2, see [Figure 3-50.](#page-40-4)

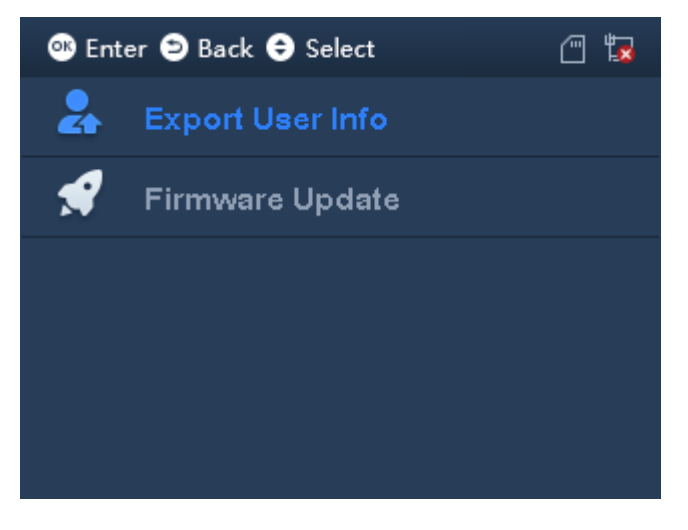

Figure 3-50

## <span id="page-40-4"></span><span id="page-40-1"></span>**3.9.1 Export User Info**

Select USB>Export User Info, click (OK) to enter, and click (OK) to export. Note:

Fingerprint info cannot be exported.

#### <span id="page-41-0"></span>**3.9.2 Firmware Update**

- Step 1. Copy update file to USB disk, name it "update.bin", and insert USB disk to device USB port.
- Step 2. Select USB>Firmware Update, click  $\overline{\textsf{O}}\textsf{K}$ .
- Step 3. Click  $(x)$  again to update.

## <span id="page-41-1"></span>**3.10 System Info**

You can view user capacity, fingerprint capacity and record capacity plus current usage status.

Enter main menu, click  $\bigoplus$  or  $\bigoplus$  to select system info, click  $\bigotimes$ . Or directly click number key 8, see [Figure 3-51.](#page-41-2)

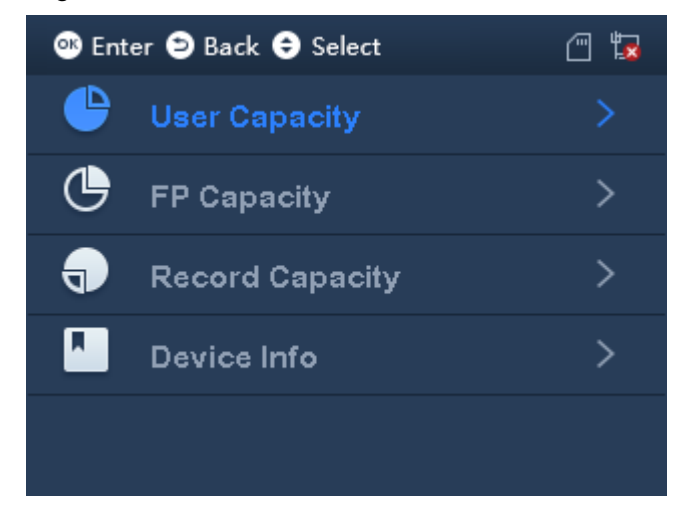

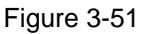

<span id="page-41-2"></span>Click  $\bigoplus$  or  $\bigoplus$  to select parameter, click  $\bigotimes$  to enter interface.

- User capacity, FP capacity and record capacity show total capacity, used capacity and free capacity.
- Device Info, show current version MAC address and IP address.

# <span id="page-42-0"></span>**4 Daily Operation**

1. How to set unlock by device?

A: Pass admin verification, select SysConfig>Relay>Unlock set unlock time, click  $\overbrace{\textsf{OK}}$ . Note:

The device only can set unlick time, no door sensor or alarm setup.

2. How to let device support external bell? A: External bell is for purpose of scheduled warning.

Step 1. Pass admin verification, select SysConfig>Relay>Bell, click  $\overline{\text{(ok)}}$ 

Step 2. Select Features>Bell setup, add or edit bell. Max 8 bells.

3. How to set attendance time and shift?

A:

For example to set department 1 work from 8:30 to 17:30 Monday to Friday, and off work on Saturday and Sunday.

Step 1. Select Shift>Shift setup>Shift, select attendance type and select fixed attendance.

- a) Set period to 8:30-17:30.
- b) Set cycle type. Either week or month.
- c) Set department shift as department bound shift.
- Step 2. Select User>Department Shift, enter shift no. you set in step 1.

Note:

- Device support both fixed and flexible attendance.
- Shift refer to Ch [3.4.1](#page-19-1) and [3.4.2.](#page-27-0)
- 4. How to verify by password?

A: In standby interface, enter work ID, and click direction key to select, enter password.

Click  $\overline{\text{C}}$  to complete attendance. See Ch [3.1.](#page-11-1)

5. How to view personal attendance record (general user only)?

A: After pass attendance, click  $\overline{(\alpha k)}$  to show personal attendance record.

6. How to enter menu?

A:

- First time of operation, click  $(x)$  to enter menu.
- If admin user is added, you shall pass system verification before enter main menu. Admin user can enter by swiping card, fingerprint or entering password, see Ch [3.1.](#page-11-1)

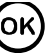

# <span id="page-43-0"></span>**5 FAQ**

Step 1. Invalid card, cannot pass attendance.

A: Confirm if user of the card is added to attendance list.

Step 2. Bell cannot work.

A: Confirm wiring is normal, meantime make sure relay mode has selected bell.

Step 3. I cannot update device via USB.

A: Check if USB is recognized, meantime name sure update file is named "update.bin".

# <span id="page-44-0"></span>**Appendix a Fingerprint Operation**

#### **Notice**

- **Keep your finger clean.**
- When you record finger, place finger flat on collector, make center of finger face center of collector.

#### Recommended Finger

Index finger, middle finger and ring finger are recommended for fingerprint collection. See [Figure A-0-1.](#page-44-1)

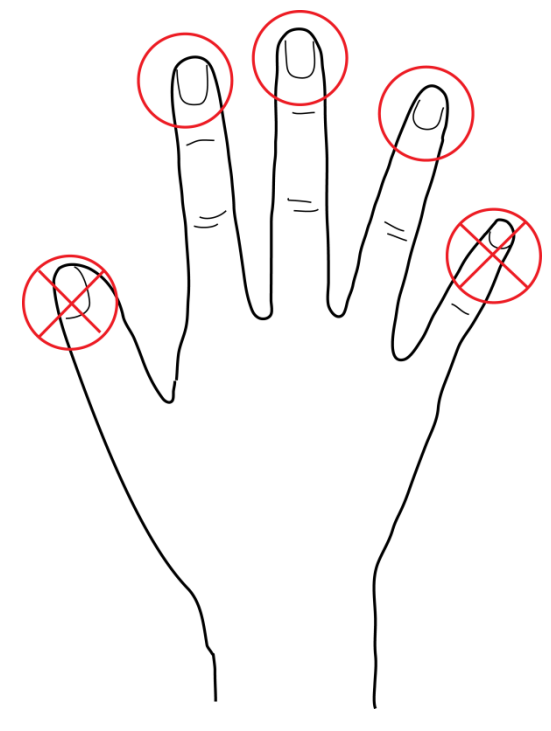

Figure A-0-1

#### <span id="page-44-1"></span>**Press**

**•** Correct

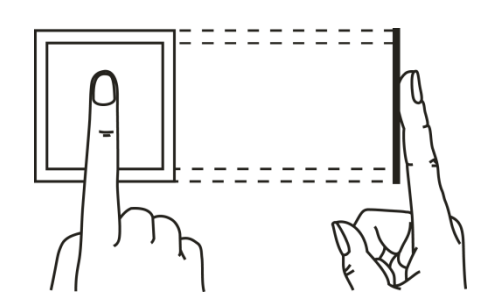

Figure A-0-2

Incorrect

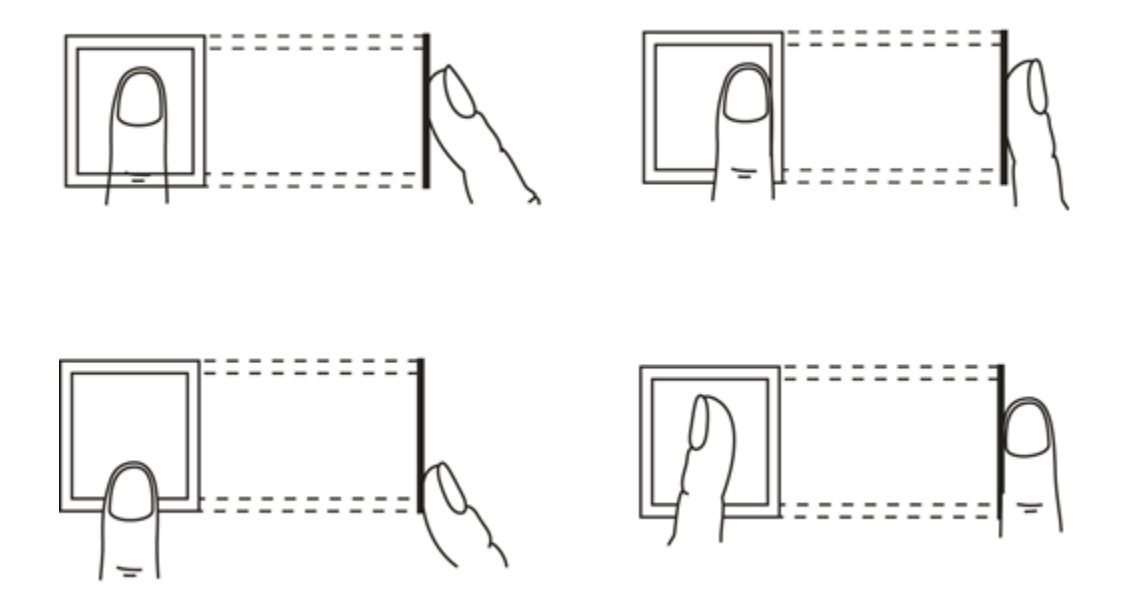

Figure A-0-3

# <span id="page-46-0"></span>**Appendix 2 Text Input**

The device support text input of English, number and symbol. Click  $\mathbf{\mathbf{\times}}$  to switch. **Number**

<span id="page-46-1"></span>Step 1. Click  $\mathbf{\times}$  to switch input, see [Figure A2-0-1.](#page-46-1) 123 Figure A2-0-1 Step 2. Enter number, click  $\overline{O K}$  to confirm, see [Figure A2-0-2.](#page-46-2) 123 12

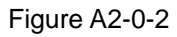

### <span id="page-46-2"></span>**English**

Step 1. Click  $\mathbf{\hat{x}}$  to switch to English, see [Figure A2-0-3.](#page-46-3)

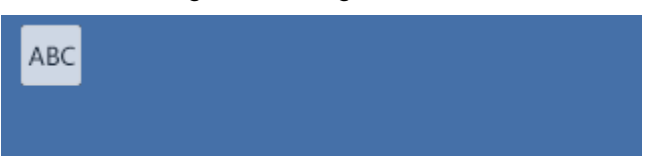

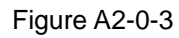

<span id="page-46-3"></span>Step 2. Enter letter, enter corresponding letter, see [Figure A2-0-4.](#page-46-4)

<span id="page-46-4"></span>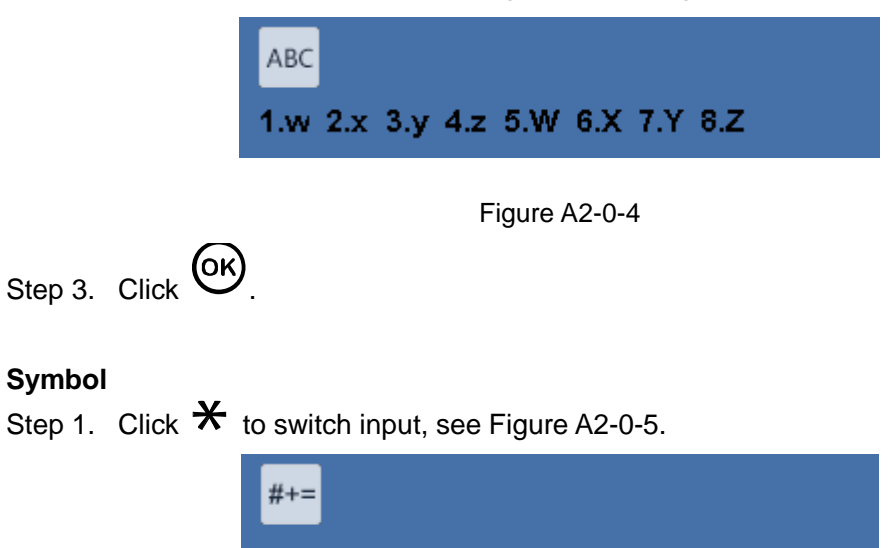

#### Figure A2-0-5

<span id="page-47-0"></span>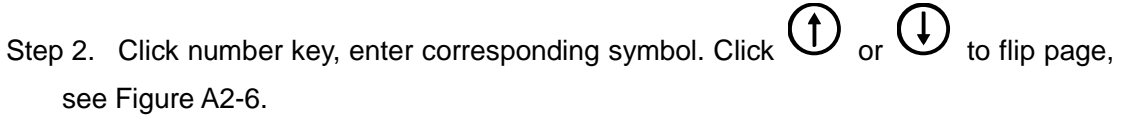

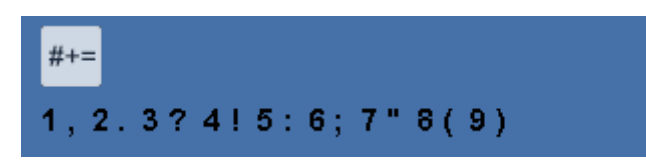

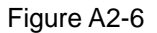

<span id="page-47-1"></span>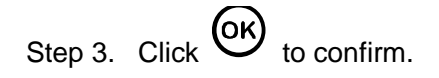

**Note:**

- **This manual is for reference only. Slight difference may be found in user interface.**
- **All the designs and software here are subject to change without prior written notice.**
- **[All trademarks and registered trademarks are the properties of their respective](http://www.affordablelaundry.com/all-trademarks-and-registered-trademarks-are-the-property-of-their-respective-owners)  [owners.](http://www.affordablelaundry.com/all-trademarks-and-registered-trademarks-are-the-property-of-their-respective-owners)**
- **If there is any uncertainty or controversy, please refer to the final explanation of us.**
- **Please visit our website or contact a user local service engineer for more information.**